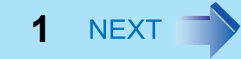

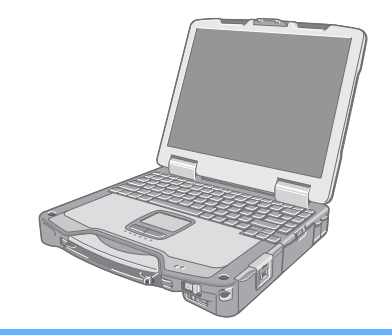

# **Panasonic**® 操作マニュアル パーソナルコンピューター 品番 **CF-30** シリーズ

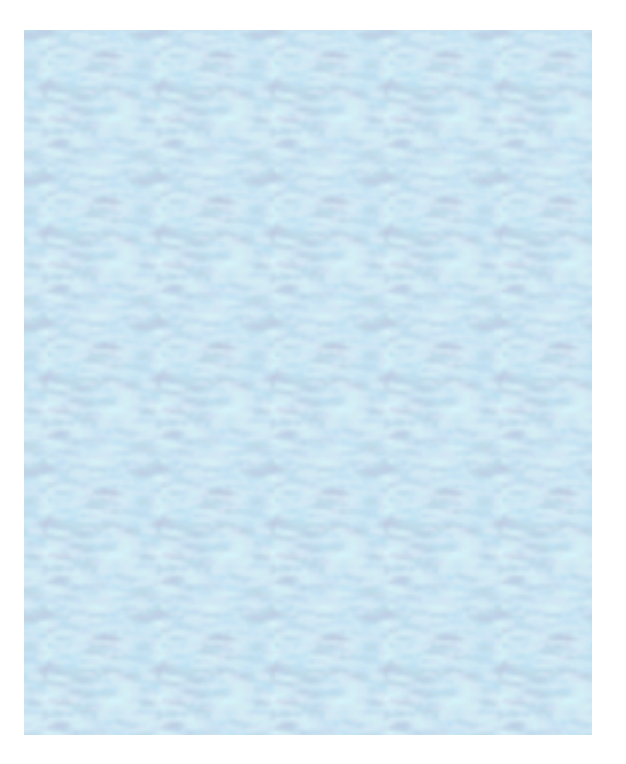

このたびはパナソニック製品をお買い上げいただき、まことにあ りがとうございました。 取扱説明書をよくお読みのうえ、正しく安全にお使いください。

# **Windows Vista について イ BACK 2 NEXT**

# ユーザーアカウント制御

ユーザーアカウント制御 は、パソコンの不正操作を防ぐ目的で新たに Windows Vista に採用されたセキュリティ機能です。 パソコンで重要な操作を実行しようとすると、その都度ユーザーアカウント制御画面が表示されます。

# **Windows**サイドバー

初期設定では、Windowsサイドバーは表示されません。表示させるには、 (2) (スタート) - [すべてのプログラム] - [アクセサ リ] - [Windowsサイドバー ]をクリックしてください。

- 常にサイドバーを表示させるには:
	- 6 画面右下のタスクトレイのサイドバーアイコン R を右クリックして、「プロパティ 1をクリックする。
	- B [Windows起動時にサイドバーを開始します]にチェックマークを付け、[OK]をクリックする。

# 無線**LAN**を使うとき

アクセスポイントにつながらなかったり、アクセスポイントが見つからなかったりする場合は、画面右下のタスクトレイ の ● を右クリックし、[ネットワークに接続]をクリックし、[ネットワークに接続]の画面の → をクリックしてくださ い。

### 音声と動画

- PC カードや SD メモリーカードに音声(MP3、WMA 等)や動画(MPG、WMV 等)を記録して再生すると、その途中 で途切れることがあります。このような場合には、音声や動画をハードディスクドライブへコピーしたうえで再生して ください。
- AVI ファイルに保存された音声や動画を再生すると、その途中で途切れたり再生が遅れたりすることがあります。このよ うな場合には、画面右下のタスクトレイの ||または || をクリックし、[ 高パフォーマンス ] をクリックしてくださ い。これで問題が解消されることがあります。
- Windows の使用状況によっては、Windows の起動時に音声が途切れることがあります。起動時に音声が出ないように設 定するには、次の手順を実行してください。
	- A デスクトップを右クリックし、[個人設定] [サウンド] をクリックする。
	- B [Windows スタートアップのサウンドを再生する] からチェックマークを外し、 [OK] をクリックする。

# キーの組み合わせによる操作 < BACK 3 NEXT

- 繰り返し連続して押さないでください。
- フラットパッド、外部マウス、タッチパネルなどを操作しながら押さないでください。
- Windowsにログオンするまで、操作は行わないでください。ハードディスク状態表示ランプ 2 が消えるまでお待ち ください。セットアップユーティリティの画面では、 Fn+F1、 Fn+F2、 Fn+F3のキー操作のみ働きます。
- アプリケーションソフトによっては働かない場合があります。
- Windowsにログオンすると、ポップアップアイコンが表示されます。ただし、アプリケーションソフトの状態によっ ては表示されない場合があります。

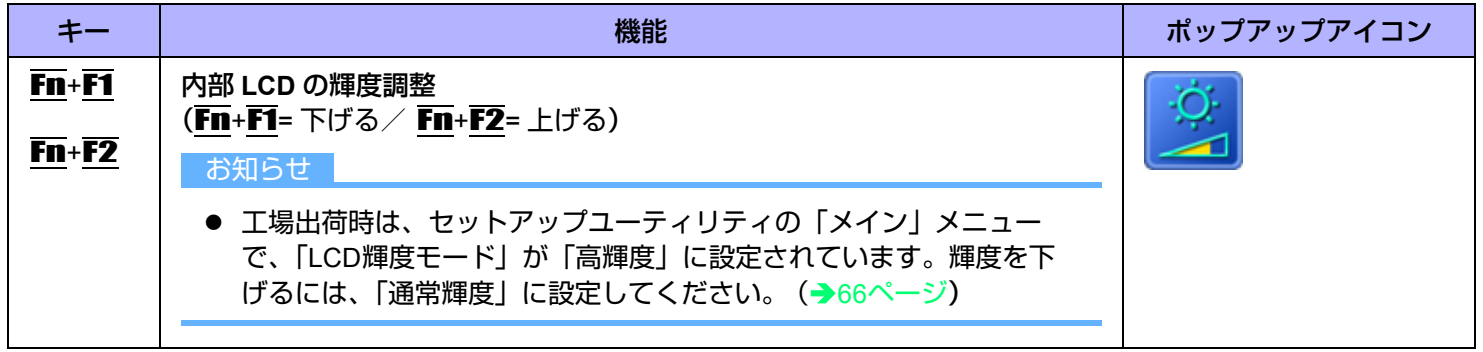

# キーの組み合わせによる操作 インスタン インスタン インスタン インスタン インスタン インスタン インスタン インスタン キャンプ

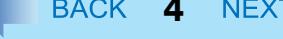

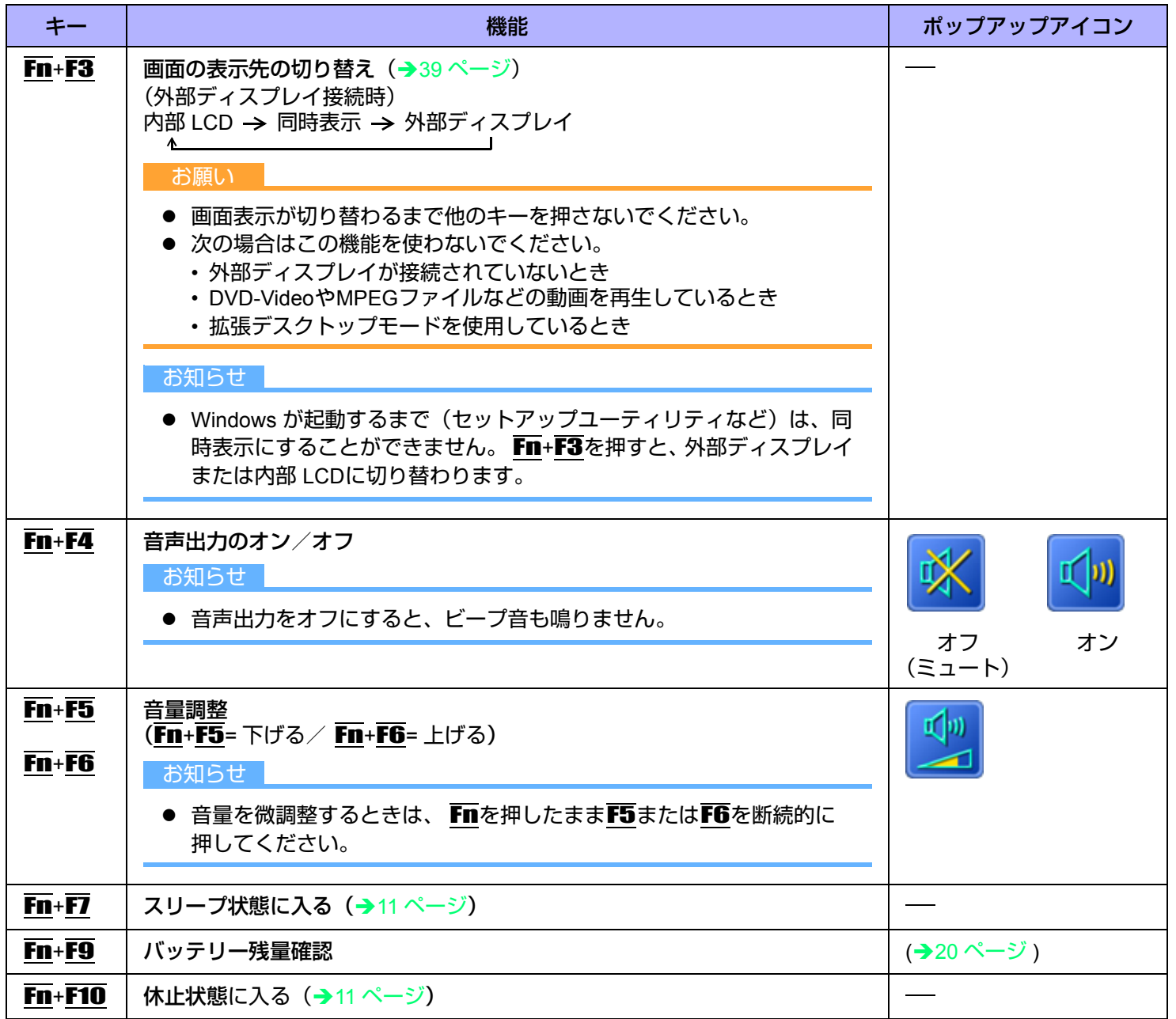

キーの組み合わせによる操作 インスタイム インSACK 5 NEXT

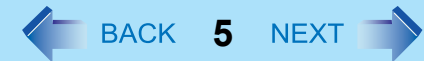

# **Hotkey**設定

次の 2 つの設定をすることができます。

• **Fn** キーロック

Fn を押した後、他のキーを押すまで 、 Fn が押された状態(ロック状態)になります。キーの組み合わせが押しにく い場合に便利です。

- ポップアップアイコンの表示/非表示
- *1* **Hotkey**設定プログラムを起動する。

(スタート)- [すべてのプログラム] - [Panasonic] - [Hotkey 設定]をクリックする。

*2* 各項目を設定する。

**[Fn**キーをロックする**]**

- $\bullet$   $\overline{F}$  を 1 回だけ押す場合
- <sup>A</sup> Fnを1回押す。(ロック状態)
- ② 組み合わせる他のキーを押す。(ロック状態解除)
- Fn を連続して使う場合
- <sup>A</sup> Fnを2回押す。(ロック状態)
- **② 組み合わせる他のキーを押す。(再度Fmを押すまでロック状態のままです。)**

**[**通知方法**]**

**[Fn**キーが押されたときに音を鳴らす**]** [\\*1](#page-4-0)

**[Fnキーの状態を画面に表示する]: Fnの状態を画面右下のタスクトレイに表示します。** 

- <mark>Fi</mark>. Fn ロック状態
- Fn : Fn ロック解除

**[**ポップアップを表示しない**]**

ポップアップアイコンが表示されなくなります。

### *3* **[OK]**をクリックする。

お知らせ

● Hotkey設定は、ユーザーごとに設定できます。

<span id="page-4-0"></span>音声出力をオフにしていると、ビープ音は鳴りません。

# タッチパネル **6** MEXT

タッチパネル機能を使って、フラットパッドやマウスと同様の操作ができます。付属のスタイラスペンで画面の表面に触れ てください。

詳しくは (スタート)- [すべてのプログラム] - [Tablet PC] - [Tablet PC タッチ トレーニング]をクリックしてください。 ● 右クリックするには

A スタイラスペンで右クリックの対象を指し続けるか、または右クリックの対象を指しながら「タッチ ポイン タ」の右ボタンを選択する。

#### お知らせ

● タッチパネル機能はセットアップユーティリティでは使えません。

### タッチパネルの操作

### ■ 指または付属のスタイラスペンでタッチパネルを操作する

タッチパネル機能を使うときは、必ず指または付属のスタイラスペンで表面に触れながら操作してください。 指やスタイラスペン以外の物(指の爪や金属、硬くて先のとがった物)でタッチパネルを操作すると、表面に傷跡や汚 れがついて誤動作の原因になることがあります。

### ■ 大きな力をかけずに操作する

タッチパネルは軽く触れるだけで操作できます。大きな力をかけると表面を傷つけることがあります。

### タッチパネルのお手入れ

### ■ 汚れは付属の専用布でふき取る

タッチパネルには専用の処理が施されていますので、汚れは専用布で簡単にふき取ることができます(必ず付属の専用 布を使用してください)。簡単に汚れが落ちなければ、表面に息を吹きかけてからふき取ってください。 専用布に水や溶剤を染み込ませてふき取らないでください。

### ■ パソコンの電源を切ってから清掃する

電源を入れて画面を清掃すると、パソコンが誤動作を起こす原因になります。また、タッチパネルの汚れは電源が切れ ているときの方が目立つため、清掃がしやすくなります。

### ■ 専用布の汚れを洗い落とす

専用布の汚れは刺激の少ない洗剤で洗濯してください。漂白剤や布地用柔軟剤(軟化剤)を使ったり、沸騰したお湯で 布を殺菌したりしないでください。 汚れた専用布を使用すると、タッチパネルに汚れが付着する原因になります。

### ■ タッチパネル表面のひっかき傷を防ぐ

次の項目をチェックしてください。

- 指またはスタイラスペンでタッチパネルを操作しているか
- 表面に汚れがないか
- 専用布に汚れがないか
- スタイラスペンの先端が変形していないか
- スタイラスペンの先端に汚れがないか
- 指に汚れがないか

# タッチパネル操作時の注意事項

### ■ 表示領域の外に触れない

タッチパネルの入力範囲はディスプレイ画面の表示内です。表示領域の外に触れると、タッチパネルの誤動作や損傷を 招く原因になります。

### ■ タッチパネルに必要以上の力をかけない

内部 LCD をつかんでパソコンを持ち上げたり画面をねじったりしないください。また、内部 LCD に物を載せないでく ださい。このような取り扱いをすると、タッチパネルのガラス面や内部 LCD が破損することがあります。

### ■ 気温の低下に伴って操作時の応答速度が低下する

パソコンを気温 5 ℃ 未満の環境下で使用すると、タッチパネルの応答速度が低下することがありますが、これは誤動 作ではありません。パソコンが室温まで温まると応答速度は正常な状態に戻ります。

### 画面で触れた位置とは異なる位置へカーソルがジャンプしたときや、内部 **LCD** の解 像度が変更されたときは

「タッチパネルの補正(キャリブレーション)」(→8[ページ](#page-7-0))を実行してください。

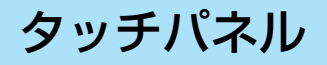

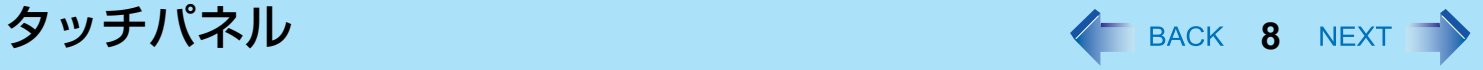

# <span id="page-7-0"></span>タッチパネルの補正(キャリブレーション)

標準ユーザーが各自の補正を実行する前に、管理者権限で補正を実行しておくことが必要です。

### ■ 管理者権限での補正

#### お知らせ

- まず管理者権限で Windows にログオンしてから、この補正を実行してください。
	- *1* 補正ツールを起動する。 (スタート)- [コントロールパネル] - [その他のオプション] - [タブレットの補正]をクリックする。
	- *2* 画面上の **9** か所に"**+**"マークが表示されるので、スタイラスペンで順に触れる。

### ■ ユーザーごとの補正

- ユーザーごとに次の補正(キャリブレーション)を実行してください。
- *1* 補正ツールを起動する。 (スタート)- [コントロールパネル] - [モバイル コンピュータ] - [Tablet PC 設定]をクリックする。
- *2* **[**調整**]**をクリックする。
- *3* 画面上の **4** か所に"**+**"マークが表示されるので、スタイラスペンで順に触れてから、**[OK]**を クリックする。

# Panasonic手書き イ BACK 9 NEXT

フラットパッドやタッチパネルに、サインなどの簡単な文字や図形を描いて、ビットマップ形式 (.bmp) のファイルとし て保存することができます。

#### お願い

- 「Panasonic手書き」を起動しているときは、ユーザーの簡易切り替え機能を使わないでください。
- 市販のポインティングデバイス(マウスなど)のドライバーをインストールして、フラットパッドのドライバーを 上書きすると、「Panasonic手書き」は動作しません。

#### お知らせ

- ディスプレイの色数を変更すると、「Panasonic手書き」の画面が乱れることがあります。その場合は、画面右下の タスクトレイの トを右クリックして[Panasonic手書きの終了]をクリックした後、再度「Panasonic手書き」を起動 してください。
- 他のアプリケーションソフトを同時に実行していると、「Panasonic手書き」で正しく描画できないことがあります。 その場合は、他のアプリケーションソフトを閉じてください。

## 「**Panasonic**手書き」を起動する

<mark>1</mark> 画面右下のタスクトレイの■ をダブルクリックする。 または、 (スタート)- [すべてのプログラム] - [Panasonic] - [Panasonic手書き]をクリックする。

- 画像サイズの変更は、描画する前に[オプション] [画面サイズの設定]で行ってください。描画した後でサイズを変更 すると、画質が悪くなります。
- [編集] [コピー]をクリックすると、ビットマップ画像をコピーして、他のビットマップ形式対応のアプリケーショ ンソフトに貼り付けることができます。
- 拡張デスクトップモードを使用しているときは、フラットパッドモードが正しく働かないことがあります。
- 次の場合はフラットパッドモードが終了します。
	- 他のアプリケーションソフトに切り替えたとき
	- スリープまたは休止状態からリジュームしたとき
	- Altを押したとき
	- タッチパネルに触れたとき

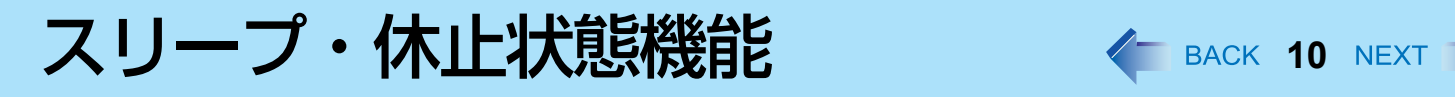

# パソコンをすばやく起動するとき

「スリープ」や「休止状態」機能を使うと、アプリケーションソフトやファイルを閉じることなくパソコンの操作を終わる ことができます。操作を再開すると、スリープまたは休止状態に入る前に実行していたアプリケーションソフトやファイル にすばやく戻ることができます。

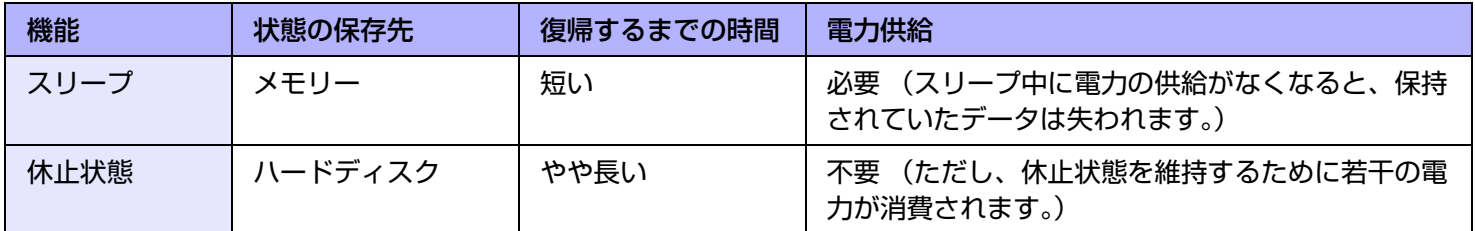

### 使用上のお願い

- 長時間スリープ状態にしておく場合は、AC アダプターを接続してください。 AC アダプターを接続できない場合は、ス リープ状態ではなく休止状態にしてください。
- スリープまたは休止状態を繰り返すと、パソコンが正常に動作しなくなる場合があります。パソコンの動作を安定させ るため、定期的に(1 週間に 1 回程度)スリープまたは休止状態機能を使わずに Windows を再起動してください。
- 大切なデータは保存してください。
- リムーバブルディスクやネットワークドライブから開いたファイルは閉じてください。
- 休止状態に入るまでに 1 ~ 2 分かかる場合があります。画面が暗くなりますが、いずれのキーにも触れないでください。
- リジューム (→12 [ページ](#page-11-0)) の際は、セットアップユーティリティで設定したパスワードは要求されません。スリープま たは休止状態のときのセキュリティには、Windows のパスワードをお使いください。初期設定では、リジューム時に Windows のパスワード入力画面が表示されます。
- 下記の場合は、スリープ・休止状態に入らないでください。実行中のファイルやデータが壊れたり、スリープ・休止状 態が働かなくなったり、パソコンおよび周辺機器が正常に動作しなくなることがあります。
	- マルチメディアポケット状態表示ランプ MP [\\*1](#page-9-0)、ハードディスク状態表示ランプ @、SD メモリーカード状態表示ラン プ国の点灯中
	- オーディオファイルの録音・再生中や、MPEG ファイルなどの動画の再生中
	- DVD-Video の再生中
	- ディスクへの書き込み中
	- 通信ソフトやネットワーク機能を使用しているとき
	- 周辺機器の使用中 (周辺機器が正常に動かなくなったときは、パソコンを再起動してください。)
- <span id="page-9-0"></span>\*1 拡張バッテリーパックを使用している場合を除く

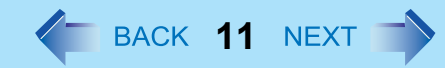

# <span id="page-10-0"></span>スリープ・休止状態に入る/リジュームする

### ■ スリープ・休止状態に入る

*1* ディスプレイを閉じるか、ビープ音[\\*2](#page-10-1)が鳴るまで電源スイッチ(**A**) をスライドする。 電源状態表示ランプ(B)で状態を確認してください。 スリープ:電源状態表示ランプが緑色に点滅する。 休止状態:電源状態表示ランプが消える。 ● Windows のメニューを使ってスリープ・休止状態に入ることもできます。 ■(スタート) - ■ -[スリープ] / [休止状態]をクリックする。

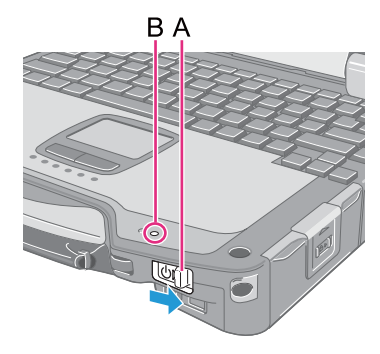

#### お願い

#### スリープ・休止状態処理中

- 次の操作をしないでください。
	- キーボード、フラットパッド、タッチパネル、電源スイッチの操作
	- 外部マウスや周辺機器を使う
	- ACアダプターの接続や取り外し
	- 無線スイッチの入/切
	- ディスプレイの開閉
	- SD メモリーカードの取り付け/取り出し

電源状態表示ランプが緑に点滅(スリープ)または消灯(休止状態)するまでお待ちください。

- スリープ・休止状態に入るまでに 1~2 分かかる場合があります。
- ビープ音<sup>[\\*2](#page-10-1)</sup>が鳴ったら、すぐに電源スイッチを離してください。手を離してから、電源状態表示ランプが点滅または 消灯するまで電源スイッチを操作しないでください。電源スイッチを4秒以上スライドすると、パソコンが強制終了 し、[電源ボタンを押したときの動作]を[電源ボタンの動作の選択]のいずれかの項目に設定していたとしても、保存 されていないデータは失われます。

スリープ・休止状態のとき

- マルチメディアポケット機器(拡張バッテリーパックを除く)や周辺機器の接続・取り外しを行わないでください。 誤動作の原因になります。
- スリープ状態では電力が消費されています。特に、PCカード挿入時は電力消費量が増えることがあります。 電力の 供給がなくなると、保持されていたデータが失われます。スリープ機能を使うときは、ACアダプターを接続してく ださい。
- <span id="page-10-1"></span>\*2 音声出力をオフにしていると、ビープ音は鳴りません。

# スリープ・休止状態機能 インファイン インスペ 12 NEXT

- <span id="page-11-0"></span>■ スリープまたは休止状態からリジュームする
	- *1* ディスプレイを開けるか、または電源スイッチ(**A**)をスライドす る。
		- 初期設定では、リジューム時に Windows のパスワード入力画面が表示されま す。

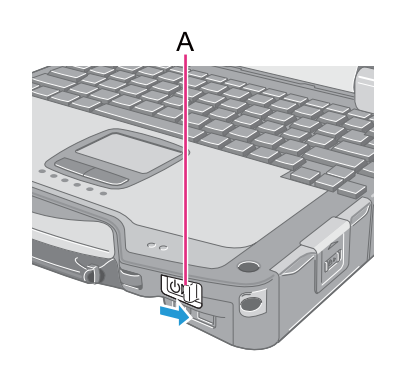

#### お願い

- リジュームが完了するまで、下記の操作をしないでください。画面表示のリジューム後、約30秒(通常)または1分 (ネットワーク接続しているとき) お待ちください。
	- キーボード(パスワードの入力以外)、フラットパッド、タッチパネル、電源スイッチの操作
	- 外部マウスや周辺機器を使う
	- ACアダプターの接続や取り外し
	- ディスプレイの開閉
	- Windowsの終了または再起動
	- スリープまたは休止状態に入る(約 1 分間お待ちください)
	- 無線スイッチの入/切
	- SD メモリーカードの取り付け/取り出し
- USB キーボードやマウスを接続した状態で、パソコンがスリープ状態に入ったとき、USB キーボードのキーまたは マウスに触れると、パソコンはリジュームします。

#### お知らせ

● スリープ・休止状態からリジュームしたとき、「TosBtMng は動作を停止しました」のメッセージが表示される場合 があります。

[プログラムの終了]をクリックしてください。

Bluetooth接続が切れたときは、2 (スタート) - [すべてのプログラム] - [Bluetooth] - [Bluetooth設定]をクリックして から、接続し直してください。

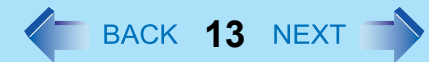

# スリープ・休止状態の設定

### ■ スリープ状態

- **1** 画面右下のタスクトレイの または あクリックし、[その他の電源オプション]をクリック する。
- *2* 変更したい電源プランの**[**プラン設定の変更**]**をクリックする。
- *3* **[**コンピュータをスリープ状態にする**]**の設定内容を変更し、**[**変更の保存**]**をクリックする。
	- スリープ状態への移行時間を変更すると、休止状態に移行する時間が変更になる場合があります。 休止状態に移行する時間を確認してください(下記)。工場出荷時の設定(1080 分)よりも短く設定しないよ うにしてください。
- 休止状態
	- *1* 「スリープ状態」の手順*2*(上記)までを実行してから、**[**詳細な電源設定の変更**]**をクリックする。
	- *2* **[**スリープ**] [**次の時間が経過後休止状態にする**]**をダブルクリックする。
	- *3* 項目を選択して設定内容を変更する。
	- *4* **[OK]**をクリックする。

# 消費電力を節約する イ BACK 14 NEXT

以下の設定を行うと省電力の効果があり、バッテリーで使用する場合はより長時間使えるようになります。

# 無駄な電力を使わない

電源の設定を変更したり、画面の明るさを調整したりして、消費電力を節約することができます。

### z **[**電源オプション**]**を変更する

(スタート)- [コントロールパネル] - [システムとメンテナ ンス] - [電源オプション]をクリックして[省電力]を選択します。 工場出荷時は[パナソニックの電源管理]に設定されています が、

[省電力]に変更することでさらに消費電力が節約できます。 さらに、[ディスプレイの電源を切る]で設定されている時間を 短くするなど、使用状況に応じて詳細に設定してください。

- 省雷力設定ユーティリティを使う (→15[ページ](#page-14-0)) 上記の[電源オプション]ではできない、いろいろな省電力機能 を利用することができます。
- **Fn + F1 で内部 LCD の明るさを暗くする** 内部 LCD の明るさを下げることで、消費電力を抑えます。
- 使わないときはパソコンの電源を切る 無線 LAN (→53 [ページ](#page-52-0))、または Bluetooth (→58 [ページ\)](#page-57-0)の 電源を個別に切ることもできます。
- 使わない周辺機器(USB 機器、PC カード、外部マウスなど)は取り外す
- スリープ・休止状態を活用する

パソコンからしばらくの間離れるときは、 Fn + F7でスリープ状態、または Fn + F10 で休止状態にしてください。 パソ コンの動作が停止し、消費電力を抑えることができます。

また、有線 LAN Wake Up 機能を使わない場合は、無効に設定してください。スリープ・休止状態での消費電力を抑える ことができます。

現在の設定は、 (スタート)- [すべてのプログラム] - [Panasonic] - [省電力設定ユーティリティ ] - [詳細]をクリックし、 [スタンバイ中の有線 LAN の省電力機能]をご覧ください。

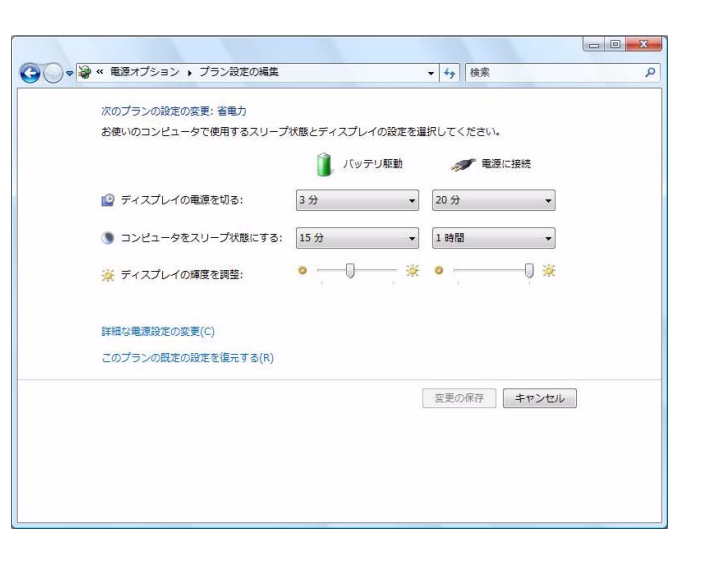

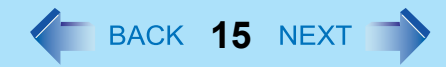

# <span id="page-14-0"></span>省電力設定ユーティリティを使う

次の省電力機能を一度にまとめて設定することができます。バッテリー駆動時間を長くしたい場合は有効に設定してくださ い。

● Intel ビデオドライバ省電力機能(インテル(R)ディスプレイ省電テクノロジ)

[有効]の場合、画像のコントラストや色などを調整することにより、画質をある程度保った状態で内部 LCD の消費電力 を抑えます。

画像や色の微妙な表現力が必要な場合や画像編集用アプリケーションソフトで画像編集を行う場合は、無効に設定する ことをお勧めします。

● スタンバイ中の有線 LAN の省電力機能

[有効]の場合、有線 LAN Wake Up 機能を無効にして、スリープ・休止状態での消費電力を抑えます。 有線 LAN Wake Up 機能をお使いになる場合は、[無効]に設定する必要があります。

● 画面の色数

[画面の設定]で[色]を[中(16ビット)]に設定します。

● 雷源プラン

[プロセッサの省電力]の場合、電源プランを[パナソニックの電源管理](初期設定)に設定するとともに、以下のように 設定内容を変更します。

[プロセッサの電源管理]で[最大のプロセッサの状態]を[100 %]から[50 %]へ変更します。

### ■ 設定方法

省電力設定ユーティリティの有効/無効は、次の手順で切り替えてください。

- *1* (スタート) **[**すべてのプログラム**] [Panasonic] [**省電力設定ユーティリティ **] [**詳細**]**を クリックする。
- *2* 設定したい各機能の**[**有効**]**をクリックする。 確認画面が表示されたら、内容を確認して[OK]をク リックしてください。
	- [Intel ビデオドライバ省電力機能 ] を有効にするに は [ 有効 ] をクリックし、スライドバーを [ バッ テリー寿命最長 ] 側に設定してください。
- *3* **[OK]**をクリックする。 [初期値に戻す]をクリックして[OK]をクリックする と、工場出荷時の設定に戻ります。

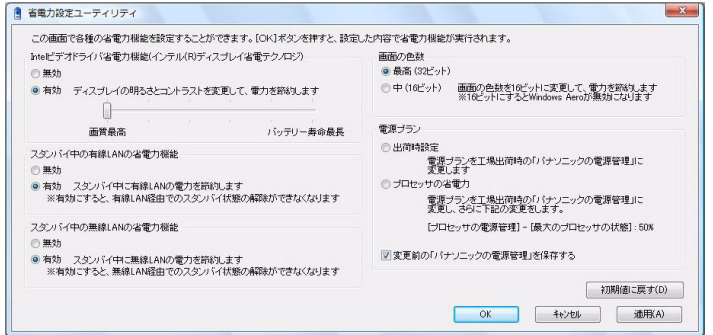

# 消費電力を節約する インストリック インストリック インストリック インストリック 16 NEXT す

- 省電力設定ユーティリティで設定できる各項目は、次の方法でも個別に設定することができます。 • [Intelビデオドライバ省電力機能]を有効にする
	- A デスクトップを右クリックし、[グラフィック プロパティ ]をクリックする。
		- [Intel<sup>®</sup> Graphics Media Accelerator Driver for mobile]画面が表示されます。
	- B [ノートブック] [適用]をクリックして、[OK]をクリックする。
	- C [ディスプレイ設定]をクリックする。
	- D [電源設定]をクリックする。
	- E [インテル(R)ディスプレイ省電テクノロジ]をクリックして、チェックマークを付ける。
	- F スライドバーを[バッテリー寿命最長]側に設定し、[OK]をクリックする。
	- G [OK]をクリックする。(再起動の必要はありません。)
	- 有線 LAN Wake Up 機能を有効/無効にするには(→49[ページ\)](#page-48-0)

セキュリティ機能 **<sup>17</sup>**

- 他のヤキュリティ機能については下記をご覧ください。
	- •内蔵セキュリティ(TPM)(→70 [ページ\)](#page-69-0):詳しくは ①『内蔵セキュリティチップ(TPM)ご利用の手引き』をご覧 ください。

### <span id="page-16-0"></span>スーパーバイザーパスワード/ユーザーパスワードを設定する

ユーザーパスワードを設定する前に、スーパーバイザーパスワードを設定してください。

- *1* セットアップユーティリティを起動する(Î**64**[ページ\)](#page-63-0)。
- *2* 「セキュリティ」を選ぶ。
- *3* 「スーパーバイザーパスワード設定」または「ユーザーパスワード設定」を選び、Enterを押す。
- *4* 「新しいパスワードを入力してください」にパスワードを入力し、Enterを押す。
	- パスワードがすでに設定されている場合は、「現在のパスワードを入力してください」にパスワードを入力し <sup>て</sup> Enter を押してください。
	- パスワードを無効にする場合は、入力欄を空欄にして Enter を押してください。
- *5* 「新しいパスワードを確認してください」に再度パスワードを入力し、Enterを押す。
- *6* 「セットアップ通知」で Enterを押す。
- *7* F10を押し、「はい」を選んでEnterを押す。

#### お願い

- パスワードを忘れないようにしてください。スーパーバイザーパスワードを忘れると、パソコンの動作環境の設定 (パスワード設定、起動ドライブの選択など)ができなくなります。その場合はご相談窓口にご相談ください。
- セットアップユーティリティを起動しているときは、他の人にパスワードを設定・変更されないようにパソコンか ら離れないでください。

- パスワードは画面に表示されません。
- 入力できる文字は、半角の英数字(スペースを含む)で最大32文字です。
	- 大文字、小文字は区別されません。
	- 数字の入力にテンキーは使用できません。
	- パスワードの入力に**Shift**と**Ctrl**は使用できません。
- スーパーバイザーパスワードを無効にすると、ユーザーパスワードも無効になります。

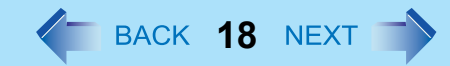

# パソコンを無断で使用されたくないとき

起動時のパスワードを設定することにより、他の人の無断使用からパソコンを守ることができます。

<mark>1</mark> パスワードを設定し(<del>♪</del>17[ページ\)](#page-16-0)、セットアップユーティリティの「セキュリティ」メ **ニューで「起動時のパスワード」を「有効」に設定する。(→70[ページ\)](#page-69-1)** 

#### お知らせ

● スーパーバイザーパスワードまたはユーザーパスワードが設定されていると、「起動時のパスワード」が「無効」で あっても、セットアップユーティリティ起動時にパスワード入力画面が表示されます。

# ハードディスク内のデータを読み書きされたくないとき

ハードディスクを別のパソコンに取り付けたときに、ハードディスクのデータを読み書きされないようにすることができ ます。ハードディスクを元のパソコンに戻すと、データの読み書きができます。(ハードディスク保護はデータの完全な保 護を保証するものではありません。)

*1* セットアップユーティリティの「セキュリティ」メニューで、「ハードディスク保護」を「有 **効」に設定する。(→70[ページ\)](#page-69-2)** 

#### お願い

- 元のパソコンでデータの読み書きをするには、セットアップユーティリティの設定が、ハードディスクを取り外す 前と同じでなくてはなりません。
- スーパーバイザーパスワードを設定しないと、ハードディスク保護機能は使えません。あらかじめスーパーバイザー パスワードを設定しておいてください (→17[ページ](#page-16-0))。
- ハードディスクの修理を依頼する際は: •「ハードディスク保護」が「無効」になっていることを確認してください。

- ハードディスク保護機能は、内蔵ハードディスクにのみ働きます。外付けのハードディスクには働きません。
- 「起動時のパスワード」は、ハードディスク保護機能を有効にするためには必要ありませんが、セキュリティをより 確実にするために「有効」にしておくことをお勧めします。

バッテリーパック **<sup>19</sup>**

### バッテリー状態表示ランプ

バッテリー状態表示ランプ: 自 内蔵バッテリーパック、 MR 拡張バッテリーパック

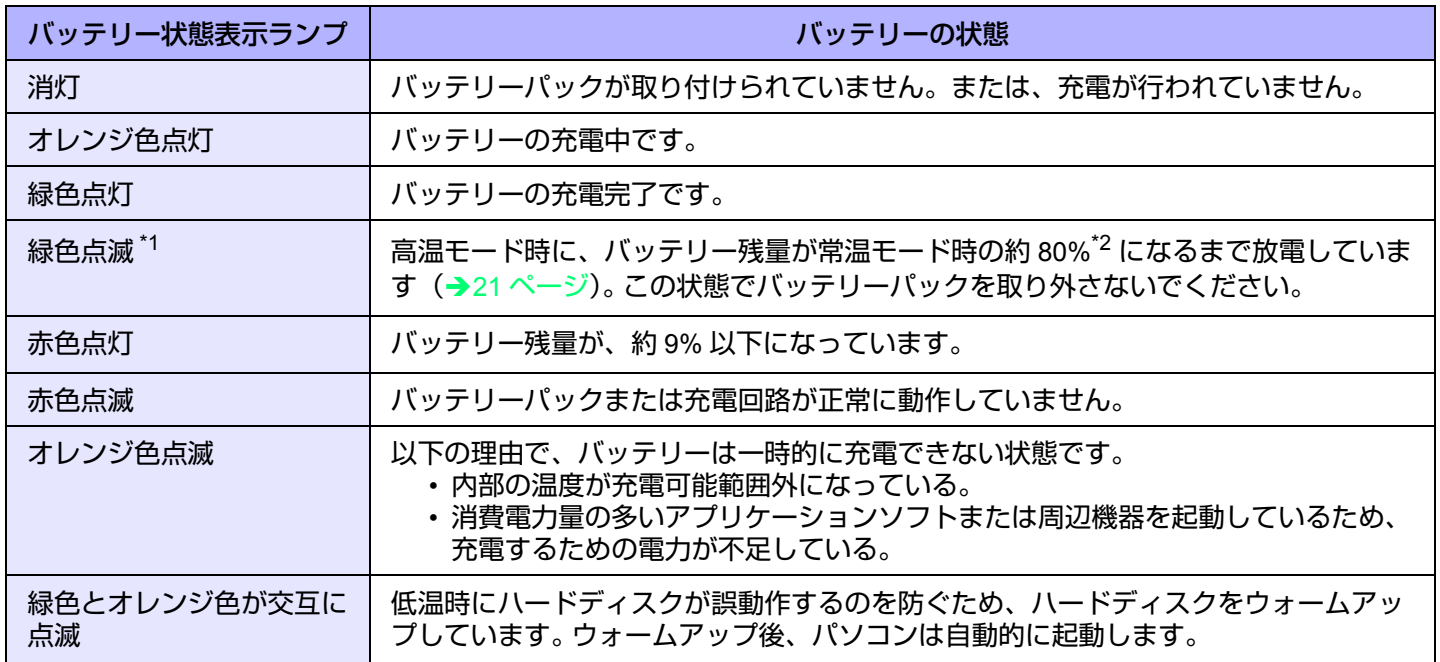

<span id="page-18-1"></span>\*1 内蔵バッテリーパックのみ

<span id="page-18-0"></span>\*2 高温モード時におけるバッテリー残量100%は、常温モード時の80%と同等です。

お知らせ

● 過充電を防ぐため、いったんバッテリーが満充電になると、バッテリー残量が約95%以下になるまで再充電されま せん。

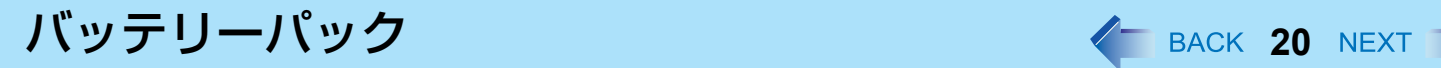

## <span id="page-19-0"></span>バッテリー残量を確認する

バッテリー残量を画面上で確認できます。

(**Windows** にログオンした後)

- *1* Fn **+** F9を押す。
	- バッテリーパック装着時(例)

 $\mathbf{Z}$  $\mathbb{Z}$ : 常温モード時(→21[ページ\)](#page-20-0) 100 100

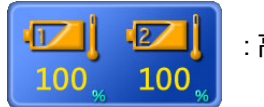

: 高温モード時(→21[ページ\)](#page-20-0)

● バッテリーパック未装着時

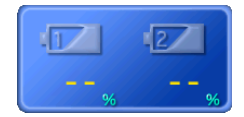

左:内蔵バッテリーパックの残量 右:拡張バッテリーパック(別売り)の残量

- 次のような場合、表示されるバッテリー残量と実際のバッテリー残量が合わないことがあります。正しく表示させる にはバッテリー残量表示補正(→23[ページ](#page-22-0))を行ってください。
	- バッテリー状態表示ランプの赤色点灯が長く続く。
	- バッテリー状態表示ランプがオレンジ色に点灯し、「99%」の表示が長く続く。
	- 使用時間が短いにもかかわらず、バッテリー状態表示ランプが赤色に点灯する。 (AC アダプターから電力の供給がないまま長時間スリープ状態にしていると、このような状態になる場合があり ます。)
- バッテリーの残量表示が画面右下のタスクトレイの表示と異なる場合があります。故障ではありません。

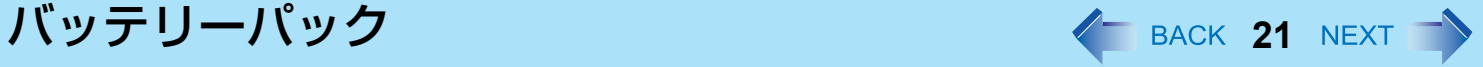

### <span id="page-20-0"></span>高温モード

パソコンを高温環境下で使用したり、満充電の状態で長時間使用したりするときは、高温モードにするとバッテリーの劣 化を防ぐことができます。 セットアップユーティリティの「メイン」メニューの「環境」を「自動」(工場出荷時の設定)または「高温」にしてくだ さい。(→66 [ページ\)](#page-65-1)

- 高温モード時におけるバッテリー残量100%は、常温モード時のバッテリー残量80%と同等です。
- ●「常温」から「高温」またはその逆に切り替えると、バッテリーがいったん完全に充電または放電されるまで、バッ テリー残量が正しく表示されません。
- 「自動」モード: いったん常温モードから高温モードへ自動的に切り替わると、バッテリーの劣化を防ぐために、切り替え後の充電 量の合計が満充電量の約5倍になるまで常温モードに切り替わりません。

### バッテリー残量が少なくなったときの動作

工場出荷時の設定は以下のとおりです。

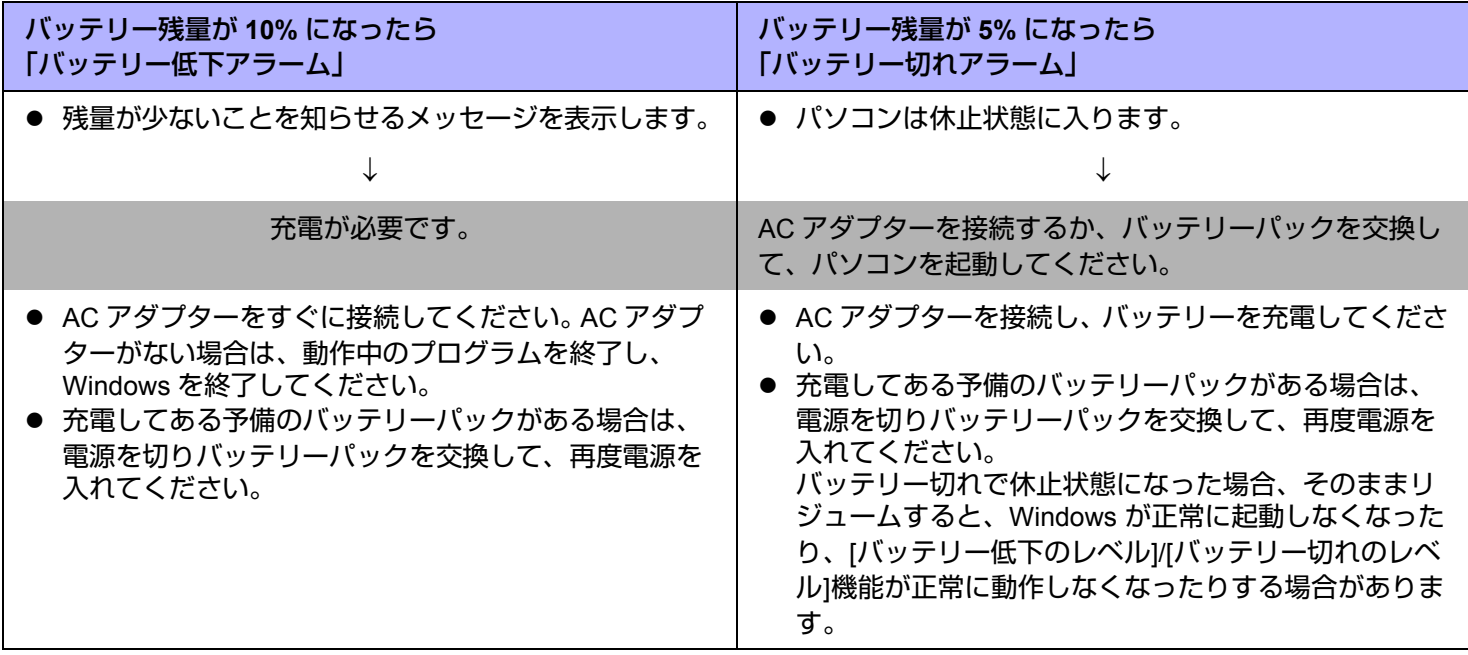

# <span id="page-22-0"></span>バッテリー容量を正確に表示させる(バッテリー残量表示補正)

バッテリー残量表示補正機能を使うと、バッテリー容量を計測し記憶させることができます。バッテリー残量を正確に表示 させるために、この機能を使っていったん満充電にしてから完全に放電させてください。この操作は、お買い上げ後すぐ に、少なくとも一度は行ってください。バッテリー残量表示補正は、通常 3 か月おきに実施してください。長くバッテリー パックをお使いの間には、バッテリーパックの劣化などにより、残量が正確に表示されなくなる場合があります。その場合 もこの操作を行ってください。

- *1* **AC** アダプターを接続する。
- *2* すべてのアプリケーションソフトを終了する。
- *3* バッテリー残量表示補正を実行する。
	- A (スタート)- [すべてのプログラム] [Panasonic] [バッテリー ] [バッテリー残量表示補正ユーティリ ティ ]をクリックする。
	- 2 確認メッセージが表示されたら、[開始]をクリックする。
		- バッテリー残量表示補正を頻繁に行うと、バッテリーが劣化する原因になります。前回補正してから約 1 か 月以内に実行すると、注意を促すメッセージが表示されます。その場合は、バッテリー残量表示補正を実行 しないでください。
	- C Windowsを終了するメッセージが表示されたら、[はい]をクリックする。
		- バッテリー残量表示補正が始まります。
	- 満充電になった後、バッテリーの放電が始まります。放電が完了すると、自動的に電源が切れます。 バッテリー残量表示補正が終了すると、通常の充電が始まります。

- 10°C ~ 30°C の温度環境で実行してください。低温で実行すると、正しく補正されない場合があります。
- バッテリー容量が大きいため、バッテリー残量表示補正に時間がかかりますが、故障ではありません。
	- 満充電にかかる時間:最大約 5 時間
	- 完全放電にかかる時間: 約 5 時間
- バッテリー残量表示補正実行中にパソコンの電源を切ると(停電や、誤ってACアダプターまたはバッテリーパック を取り外すなど)、バッテリー残量表示は補正されません。
- バッテリー残量表示補正は、次の手順でも実行できます。
	- A パソコンを再起動する。
	- <sup>B</sup> パソコンの起動後すぐ、[Panasonic]起動画面が表示されている間にF9を押す。
	- 3 バッテリー残量が表示されたらEnterを押す。
	- D 画面の指示に従って操作を行う。

# <span id="page-23-0"></span>バッテリーパックを交換する

バッテリーパックは消耗品のため、交換が必要になります。バッテリーによる駆動時間が著しく短くなり、バッテリー残量 表示補正を実行した後でも性能が回復しない場合は、新しいものと交換してください。 必要な場合は、拡張バッテリーパックをマルチメディアポケットに取り付けてください。 (→27 [ページ\)](#page-26-0)

#### お願い

- バッテリーパックは、お買い上げ時には充電されていません。初めてお使いになる前に必ず充電してください。 AC アダプターを接続すると自動的に充電が始まります。
- スリープ状態に入っているときは、バッテリーパックの取り外しや交換を行わないでください。データが失われた り、パソコンが故障したりする可能性があります。
	- *1* パソコンの電源を切る。
		- スリープ機能は使わないでください。
- *2* バッテリーパックを取り外す/取り付ける。
	- 取り外すには
	- A ラッチ(A)を右側にスライドして、カバーのロックを外す。
	- B ラッチ(A)を押し下げて、カバーを開ける。

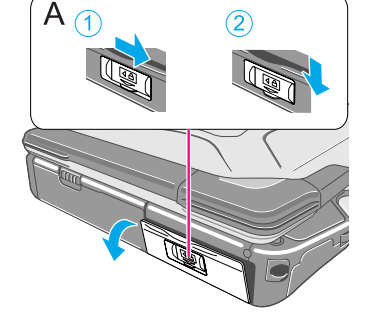

**③ バッテリーパックのタブ (B) を引いてスロットから取り出す。** 

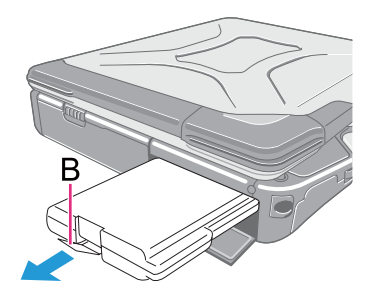

# バッテリーパック **25**

- 取り付けるには
- A スロットの奥までしっかりとバッテリーパックを挿入する。
- ② カチッと音がするまでカバーを閉じる。

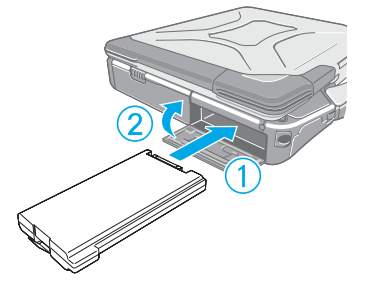

**③ ラッチ (C) を左側にスライドして、カバーをロックする。** 

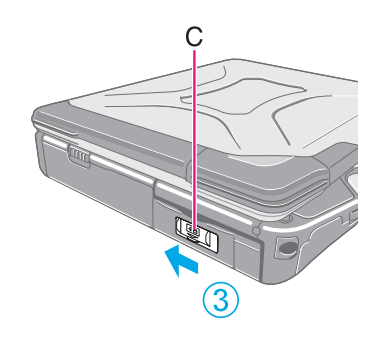

#### お願い

● パソコンを持ち運ぶ際にバッテリーパックが落ちないよう、ラッチが正しくロックされていることを確認してくだ さい。

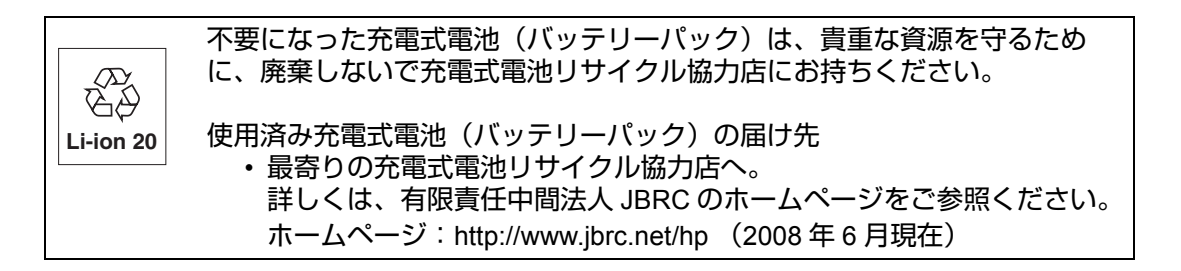

電源設定をカスタマイズする *と BACK 26 NEXT* す

電源プランを選定して、操作環境に最も適した電源設定を選択できます。ユーザー固有の電源プランを作成することもでき ます。

### 電源プランの設定を変更する

- **1** 画面右下のタスクトレイの または コをクリックし、[その他の電源オプション]をクリック する。
- *2* 変更したい電源プランの**[**プラン設定の変更**]**をクリックする。
- *3* 設定を変更する。
	- [詳細な電源設定の変更]: より詳細な設定をすることができます。
- *4* **[**変更の保存**]**をクリックする。

### ユーザー固有の電源プランを作成する

- **1** 画面右下のタスクトレイの または コをクリックし、[その他の電源オプション]をクリック する。
- *2* **[**電源プランの作成**]**をクリックし、プラン名の入力欄をクリックして、作成する電源プランの 名前を入力する。
- *3* **[**次へ**]** をクリックする。
- *4* 各項目を設定し、**[**作成**]**をクリックする。 ● 設定内容の変更、またはより詳細な設定をするには (上記の「電源プランの設定を変更する」)

### 電源プランを削除する

- <mark>1</mark> 画面右下のタスクトレイの または コをクリックし、[その他の電源オプション]をクリック する。
- *2* 削除する電源プランとは異なる電源プランをクリックする。
- *3* 削除したい電源プランの下に表示された**[**プラン設定の変更**]**をクリックする。
- *4* **[**このプランを削除**]**をクリックし、確認画面で**[OK]**をクリックする。

マルチメディアポケット そ BACK 27 NEXT

次の機器のいずれかを装着することができます。

- DVD-ROM & CD-R/RW ドライブパック(別売り)
- DVD MULTI ドライブパック (別売り)
- 拡張バッテリーパック (別売り)

#### お願い

● スリープ・休止状態中や、マルチメディアポケット状態表示ランプ Mm またはハードディスク状態表示ランプ 目点 灯中は、マルチメディアポケット機器の取り付け・取り外しを行わないでください。

#### お知らせ

- 最新の製品情報についてはカタログなどをご覧ください。
- 各機器の取扱説明書をよくお読みください。
- 工場出荷時、マルチメディアポケットにはダミーパックが装着されています。
- マルチメディアポケットをご使用の前に、ダミーパックを取り外してください。ダミーパックの突起部をつまんで 引き抜きます。
- マルチメディアポケットを使わないときは、保護のためダミーパックを装着して ください。

### <span id="page-26-0"></span>マルチメディアポケット機器の取り付け/取り外し

■ マルチメディアポケット機器を取り付ける

*1* ラッチ(**A**)をスライドしてカバーを開ける。

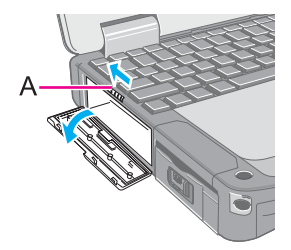

トレイの突起部を つまんで引き抜く

マルチメディアポケット マルチメディアング 28 NEXT

- *2* 機器の両端を押しながら、奥までしっかりとマルチメディアポケットに 挿入する。
	- 取り出しハンドル (B) を押し込んでください。
	- ラベル面を上にして機器を挿入してください。
- *3* カチッと音がするまでカバーを閉じる。

### ■ マルチメディアポケット機器を取り外す

- *1* マルチメディアポケット機器の停止処理を行う。
	- 1 画面右下のタスクトレイの ねをクリックする。
	- B マルチメディアポケット機器を選択し、[OK]をクリックする。
	- 3 マルチメディアポケット状態表示ランプ Me、ハードディスク状態表示ランプ @ が消灯していることを確認す る。
	- 次の場合、この手順は必要ありません。
		- パソコンの電源を切ってから機器を取り外すとき
		- 13 が表示されていないとき
		- •手順 2 で、取り外す機器が一覧にないとき
		- 拡張バッテリーパックを取り外すとき
- *2* ラッチをスライドしてカバーを開ける。
- *3* 取り出しハンドル(**C**)を押す。 取り出しハンドルが出てきます。
- *4* 取り出しハンドル(**C**)を引いて機器を途中まで引き出し、機器の両側 面を持って最後まで引き出す。

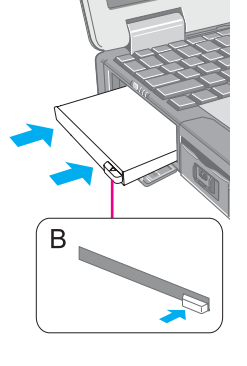

マルチメディアポケット **29**

#### お願い

- 機器は両側面を持ってください。他の部分を持つと、機器が損傷する可能性があります。
- マルチメディアポケット側を持ち上げて、パソコンを傾けた状態で機器を挿入する場合は、衝撃を与えないよう注 意してください。

#### お知らせ

● 画面右下のタスクトレイの ● をダブルクリックするか、セットアップユーティリティの「情報」メニュー (→[65](#page-64-0) [ページ](#page-64-0))を見ると、機器(拡張バッテリーパックを除く)が認識されたかどうか確認することができます。拡張 バッテリーパックを使用しているときは、 Fn+F9を押してください。機器が認識されない(またはメディアにアク セスできない)場合は、パソコンの電源を切り、機器を挿入し直してください。

PC カード/エクスプレスカード ABACK 30 NEXT

次のカードを挿入することができます。

- エクスプレスカードスロット (A): ExpressCard/34 または ExpressCard/54
- PC カードスロット (B): PC カードタイプ I (3.3 mm) またはタイプ II (5.0 mm)

#### お知らせ

- 下記のカードは使えません。 PCカードタイプIII(10.5 mm)、ZV カード、SRAM カード、FLASH ROM カード(ATA インターフェースタイプを 除く)、その他の動作電圧 12V を必要とするカード
- ストレージタイプのCardBus PC カードを取り付けた状態で Windows を起動しないでください。エラーの原因にな ります。
- 工場出荷時には、両スロットにダミーカードが取り付けられています。ご使用前に、ダミーカードを取り出してく ださい。(Î31[ページ](#page-30-0) 「カードを取り出す」の手順*2*)
- スロットを使わないときには、スロットにダミーカードを取り付けてください。
- PCカードのダミーカードはPC カードスロットに、エクスプレスカードのダミーカードはエクスプレスカードス ロットに取り付けてください。ダミーカードを間違って取り付けると、故障の原因になることがあります。

# カードの取り付け/取り出し

準備

カードのドライバーが入ったメディア(CD-ROM など)に対応するドライブをマルチメディアポケットに取り付けて ください。

ドライバーのインストール画面が表示された後でドライブを挿入しても、認識されません。

### ■ カードを取り付ける

<span id="page-29-0"></span>*1* ラッチ(**C**)をスライドしてカバーを開ける。

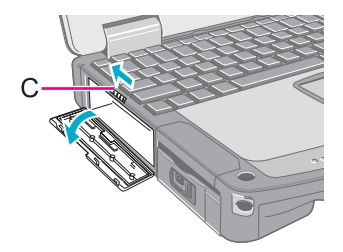

## PC カード/エクスプレスカード イー BACK 31 NEXT プ

- *2* カードのラベル面を上にして、エクスプレスカード(左スロット) (**D**)または **PC** カード(右スロット)(**E**)を、スロットの奥まで しっかりと挿入する。
	- 詳しくはカードの取扱説明書をご覧ください。

### <span id="page-30-0"></span>■ カードを取り出す

- *1* カードの停止処理を行う。
	- 6 画面右下のタスクトレイの retedy をクリックし、カードを選択して[OK]をクリックする。
	- パソコンの電源を切ってからカードを取り出す場合、この手順は必要ありません。
- 2 カバーを開けて(→30[ページ手](#page-29-0)順1)、カードを取り出す。
	- エクスプレスカード (F)
	- A カードを押す。
		- スロットからカードが少し出てきます。
	- **2** カードをまっすぐ引き抜く。
	- $\bullet$  PC カード $(G)$
	- A 取り出しボタンを押す。 スロットからカードが少し出てきます。 **2** カードをまっすぐ引き抜く。

- カードの定格を確認して、動作電流がカードスロットの許容電流を超えないようにしてください。許容電流を超える と、故障の原因になります。 許容電流: 3.3 V:400 mA、5 V:400 mA
- カードによっては同時に使用できない場合があります。
- カードの取り付け/取り出しを繰り返していると、認識されなくなることがあります。その場合は、パソコンを再起 動してください。

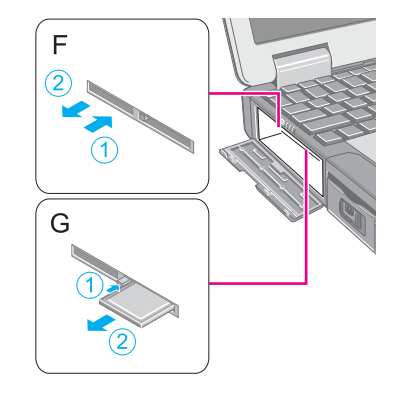

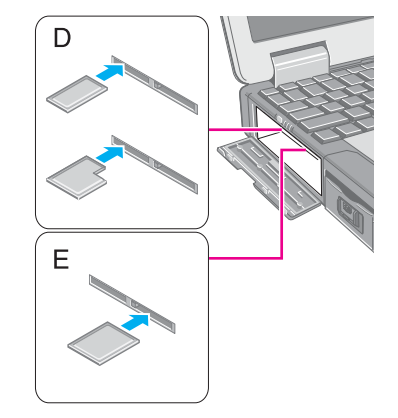

# PC カード/エクスプレスカード イ BACK 32 NEXT

- スリープ・休止状態からリジュームした後で、パソコンが動作しなくなったときは、カードの出し入れを行ってく ださい。それでも正しく動作しない場合は、パソコンを再起動してください。
- カード挿入時は、消費電力が増加します。カードを使用していないとき、特にバッテリー電力で操作しているとき は、カードを取り外しておいてください。
- PC カードやエクスプレスカードを使って周辺機器(SCSI、IEEE1394など)を接続する場合は、下記の手順に従っ てください。(手順は一例です。)
	- A 周辺機器をカードに接続する。
	- 2 周辺機器の電源を入れる。
	- 3 スロットの奥までしっかりとカードを挿入する。

# **SD**メモリーカードについて

- 本機のメモリーカードスロットは、SD メモリーカードと SDHC メモリーカード(2GB を超える容量を持つ SD メモ リーカード)に対応しています(セキュア対応(著作権保護機能付き))。
- miniSD メモリーカードおよび microSD メモリーカードを使う場合は、必ず専用のアダプターに装着し、アダプターごと 抜き挿ししてください。スロット内にアダプターを残さないでください。
- SD メモリーカードは、インターネットなどのコンテンツ配信サービスに対応しています ( セキュア対応 (著作権保護機 能付き))。
- 本機で SD メモリーカードをフォーマットする場合は、Windows の「フォーマット」ではなく、SD メモリーカード フォーマットソフトウェアをお使いください。 このソフトウェアは下記のホームページからダウンロードできます。 http://panasonic.jp/support/global/cs/sd/download/sd\_formatter.html
- 他の機器で SD メモリーカードを使う場合は、その機器でカードをフォーマットしてください。詳しくは各機器の取扱説 明書をご覧ください。

#### 取り扱いおよび保管上のお願い

- パソコンから SD メモリーカードを取り出した後は、ケースに入れて保管してください。
- 次のことを行わないでください。
	- 分解や改造
	- 強い衝撃を与える、曲げる、落とす
	- 端子部に指や金属で触れる
	- 貼られているラベルをはがしたり、新たにラベルやシールを貼る
- 次のような場所には置かないでください。
	- 直射日光のあたるところや車内など、温度が高くなるところ
	- ほこりの多いところや湿度の高いところ
	- 腐食性のガスなどが発生するところ

#### データの取り扱い上のご注意

- カードの書き込み禁止スイッチ(A)を「LOCKI側にしてください。データの録音 (チェックアウト)、保存、編集などをするときには解除してください。
- 大切なデータは他のメディアにもバックアップしておくことをお勧めします。
- 廃棄するときは、個人データなどの流出を防ぐために、金槌などで物理的に破壊すること をお勧めします。

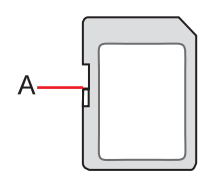

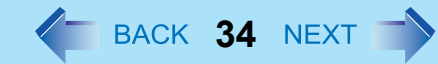

# **SD**メモリーカードの取り付け/取り出し

#### お願い

- Windowsのログオン画面またはデスクトップ画面が表示されるまで、SDメモリーカードの取り付け/取り出しは行 わないでください。
- 次の場合は、カードを取り出したりパソコンの電源を切ったりしないでください。データが壊れることがあります。 • スリープまたは休止状態のとき
	- · SD メモリーカード状態表示ランプ 50 が点灯または点滅しているとき
	- データの読み出し中または書き込み中
	- 書き込み操作の直後 書き込み操作の直後は、パソコンがカードにアクセスを続けていることがあります。操作が完了する前にカードを 取り出すと、データが壊れたり、カードに正常にアクセスできなくなったりするおそれがあります。
- お客さまが記録したデータの損失ならびにその他の直接、間接の障害につきましては、当社は一切の責任を負いか ねますので、あらかじめご了承ください。
- 無理にカードを引き抜かないでください。スロットが傷つく場合があります。
- カードは正しい向きに挿入してください。誤って挿入すると、カードとスロットが損傷する場合があります。
- スリープ・休止状態からリジュームした後、約 30 秒間は SD メモリーカードにアクセスしないでください。

### ■ カードを取り付ける

*1* ラッチ(**A**)をスライドしてカバーを開け、カードのラベル面を上に して、角が欠けた方から挿入する。

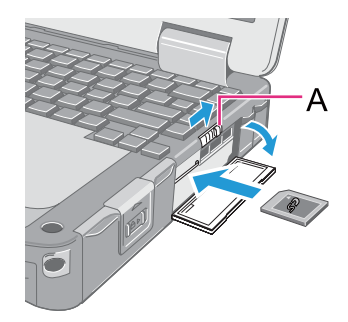

## **SD** メモリーカード **35**

### ■ カードを取り出す

#### 準備

- データを保存し、すべてのアプリケーションソフトを終了してください。
- カバーを開けて、SD メモリーカード状態表示ランプ (B) が消えていることを確認して ください。
	- *1* カードの停止処理を行う。
		- **① 画面右下のタスクトレイの ねをクリックし、カードを選択して[OK]をクリック** する。
		- パソコンの電源を切ってからカードを取り出す場合、この手順は必要ありませ  $h_{\alpha}$
	- *2* カードを取り出す。
		- A カードを押す。

スロットからカードが出てきます。

**2** カードをまっすぐ引き抜く。

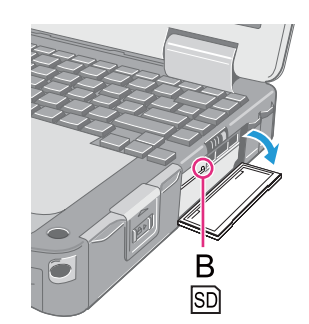

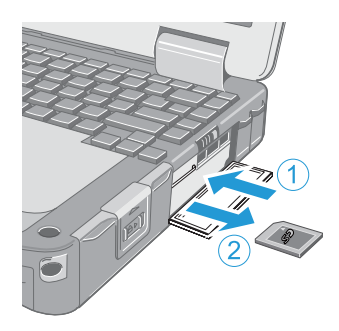

# RAM モジュール **36 NEXT 1**

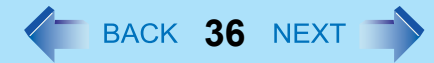

下記の仕様に適合する RAM モジュールを使用してください。他のモジュールを使うと、正常に動作しないだけでなく、故 障の原因になることがあります。

RAM モジュール仕様: 200 ピン、SO-DIMM、1.8 V、DDR2 SDRAM、PC2-4200 (推奨品については、当社の最新カタログやホームページでご確認ください。)

#### お願い

● RAMモジュールは、静電気の影響を非常に受けやすいため、人間の体内に蓄積された静電気により損傷する場合が あります。 RAMモジュールの取り付け/取り外しの際には、パソコン内部の部品や端子に触れないようにし、異物 がスロットに入らないようにしてください。

## **RAM**モジュールの取り付け/取り外し

- *1* パソコンの電源を切る。
	- スリープ機能や休止状態機能は使わないでください。
- 2 ACアダプターを取り外し、バッテリーパックを取り出す。(→24[ページ](#page-23-0))
	- マルチメディアポケットに拡張バッテリーパックが取り付けられている場合 は、拡張バッテリーパックも取り外してください。
- *3* パソコン底面のネジ(**A**)とカバー(**B**)を取り外す。

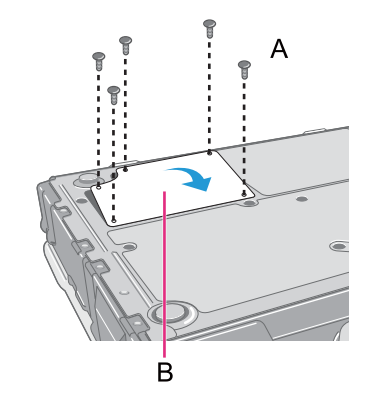
# ■ **RAM モジュール** スペット スペット スペット イ BACK 37 NEXT

- *4* **RAM**モジュールを取り付ける/取り外す。
	- 取り付けるには
	- A モジュールを少し傾け、スロットに挿入する。
	- **② 左右のフック(C)でロックされるまでモジュールを倒す。**
- $\mathcal{D}$  $\odot$  $\bullet$  $\mathsf{C}$  $\overline{C}$
- $\odot$  $\left( 2\right)$  $\circ$  $\odot$
- 取り外すには
- A 左右のフック(C)をゆっくり開く。 モジュールが持ち上がります。
- B モジュールをゆっくりとスロットから取り外す。
- *5* カバーとバッテリーパックを取り付ける。

#### お願い

● ネジをしっかり締めて、カバーをきちんと固定してください。

- 挿入しにくい、または倒しにくい場合は、無理に力を加えず、モジュールの方向を再度確認してください。
- ネジ山をつぶさないよう、適切なドライバーを使用してください。
- RAM モジュールが正しく認識されている場合は、セットアップユーティリティの「情報」メニューに合計メモリー サイズが表示されます。(→65[ページ](#page-64-0)) RAM モジュールが認識されていない場合は、パソコンの電源を切り、RAMモジュールを取り付け直してください。

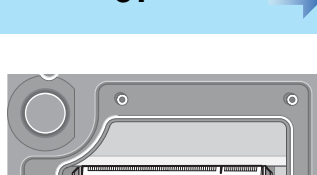

外部ディスプレイ **4 Manual Angles 28 NEXT** 

画面の表示先を外部ディスプレイに切り替えることができます。 外部ディスプレイを外部ディスプレイコネクター(A)に接続してください。

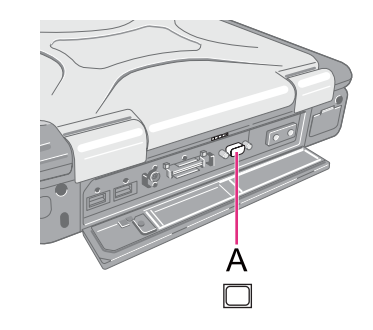

#### お知らせ

- スリープ・休止状態からのリジューム後または再起動後の表示先は、スリープ・休止状態に入る前または再起動前 と異なる場合があります。
- Windowsの起動後に表示先を切り替える場合、切り替えが完了するまでキーに触れないでください。
- Windows が起動するまで(セットアップユーティリティなど)は、同時表示にすることができません。 Fn+F3を 押すと、外部ディスプレイまたは内部 LCD に切り替わります。
- ユーザーの簡易切り替え機能を使用してユーザーを切り替えると、表示先をFn+F3で切り替えられなくなることが あります。その場合はすべてのユーザーをログオフし、パソコンを再起動してください。
- スリープ・休止状態のときに、外部ディスプレイを接続したり取り外したりしないでください。
- 接続するディスプレイによっては、表示の切り替えに時間がかかることがあります。
- 高解像度の外部ディスプレイを使用する場合、[Intel® Graphics Media Accelerator Driver for mobile]画面の[ディスプ レイデバイス1で[ノートブック] (内部LCD) に切り替えると、画面の色や解像度、リフレッシュレートが変更され ることがあります。

画面の表示先の切り替えは、 Fn+F3を使うことをお勧めします。

- 外部ディスプレイのみを使用する場合は、内部LCDのみ、または同時表示をする場合とは別に、外部ディスプレイ に適した色数、解像度、リフレッシュレートを設定してください。 設定によっては、外部ディスプレイ画面が乱れたり、マウスカーソルが正しく表示されなかったりする場合があり ます。その場合は設定値を下げてください。
- 同時表示しているときは、DVD-Video、MPEGファイルなどの動画がスムーズに再生されない場合があります。
- 外部ディスプレイの取扱説明書をよくお読みください。
- プラグアンドプレイに対応していない外部ディスプレイを接続する場合は、下記メニューで適切なドライバーを選 択するか、外部ディスプレイに付属のドライバーディスクを使用してください。

(スタート)- [コントロールパネル] - [画面の解像度の調整] - [詳細設定] - [モニタ] - [プロパティ ]をクリックする。 • 標準ユーザーは管理者のユーザーアカウントのWindowsパスワードを入力します。

[ドライバ] - [ドライバの更新]をクリックする。

# 外部ディスプレイ **39**

### お願い

- 外部ディスプレイを取り外す前に、 Fn+F3を押して内部LCDに切り替えてください。切り替えをしないと、取り外 す前と後で画質が異なる場合があります(解像度が正しくないなど)。その場合は、 Fn+F3を押して画質をリセッ トしてください。
- 次の操作を行うと、画面が乱れる場合があります。その場合は、パソコンを再起動してください。
	- 高解像度または高リフレッシュレートに設定した外部ディスプレイを取り外す
	- パソコン操作中に外部ディスプレイの接続や取り外しを行う

# 表示先を切り替える

*1* Fn+F3を押す。

押すたびに、以下のように切り替わります。 内部 LCD  $\rightarrow$  同時表示  $\rightarrow$  外部ディスプレイ

# 拡張デスクトップモードを使う

拡張デスクトップモードでは、内部 LCD と外部ディスプレイをひと続きの作業領域として使うことができます。内部 LCD と外部ディスプレイとの間で、ウィンドウのドラッグ移動などができます。

- 拡張デスクトップモードへ切り替える
	- *1* 外部ディスプレイを接続する。
		- [検出された新しいディスプレイ]画面が表示されます。この画面が表示されないときは、「拡張デスクトップ モードの設定を変更する」(→40[ページ](#page-39-0))の手順を実行してください。
	- *2* **[**各ディスプレイにデスクトップの異なる部分を表示する**(**拡張**)]**をクリックする。
	- *3* **[**右**]**または**[**左**]**をクリックし、**[OK]**をクリックする。

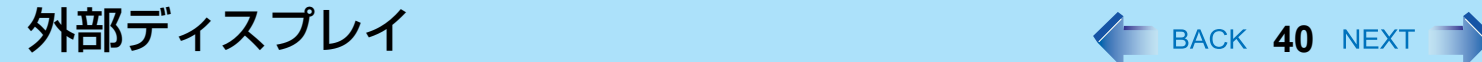

### <span id="page-39-0"></span>■ 拡張デスクトップモードの設定を変更する

- *1* デスクトップを右クリックし、**[**グラフィック プロパティ **]**をクリックする。
- *2* **[**拡張デスクトップ**]**をクリックし、**[**プライマリ デバイス**]**と**[**セカンダリ デバイス**]**を設定する。
- *3* **[**ディスプレイ設定**]**をクリックして画面の色や解像度などを設定する。
- *4* **[OK]**をクリックする。

- アプリケーションソフトによっては、拡張デスクトップモードを使用できない場合があります。
- 最大化ボタンをクリックすると、どちらか一方のディスプレイに最大表示されます。最大化したウィンドウをもう一 方のディスプレイに移動することはできません。
- Fn+F3を押してディスプレイを切り替えることはできません。
- 左(プライマリ デバイス)と右(セカンダリ デバイス)を入れ換えるときは、ディスプレイの設定をいったんノー トブックのみに戻してから、次の手順を行ってください。
	- A デスクトップを右クリックし、[グラフィック オプション]をクリックする。
	- B [出力先] [ノートブック]をクリックする。
	- C デスクトップを右クリックし、[グラフィック オプション]をクリックする。
	- D [出力先] [拡張デスクトップ]をクリックし、[PC モニタ + ノートブック](外部ディスプレイがプライマリーデ バイスに設定される)か、または[ノートブック + PC モニタ] (内部 LCD がプライマリーデバイスに設定され る)をクリックする。
- 拡張デスクトップモードへ切り替えるときは、必ず[Intel® Graphics Media Accelerator Driver for mobile]画面か、[検 出された新しいディスプレイ]画面を使用してください。これ以外の方法(画面の設定など)を使用すると、画面が 正常に表示されないことがあります。
- Fnキーの組み合わせを押したときに表示されるポップアップアイコンは、プライマリーデバイス側に表示されま す。
- タッチパネルを使用しているときは、内部LCDをプライマリーデバイスとして設定してください。内部LCDに触れ ると、プライマリーデバイス上でカーソルが動きます。

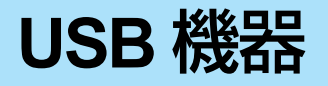

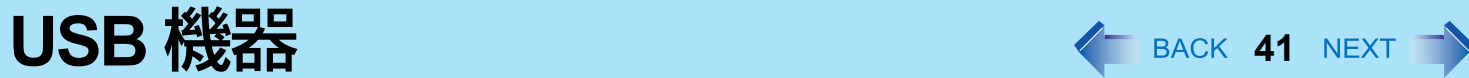

# **USB**機器の取り付け/取り外し

準備

カードのドライバーが入ったメディア(CD-ROM など)に対応するドライブをマルチメディアポケットに取り付けて ください。

ドライバーのインストール画面が表示された後でドライブを挿入しても、認識されません。

### ■ USB機器を取り付ける

*1* カバーを開け、**USB** 機器を **USB** ポート(**A**、**B**、**C**のいずれか)に 接続する。

詳しくはUSB機器の取扱説明書をご覧ください。

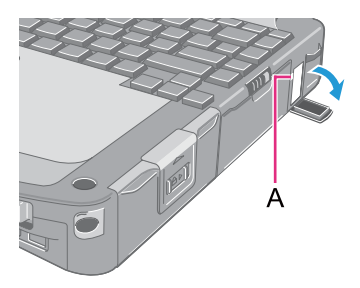

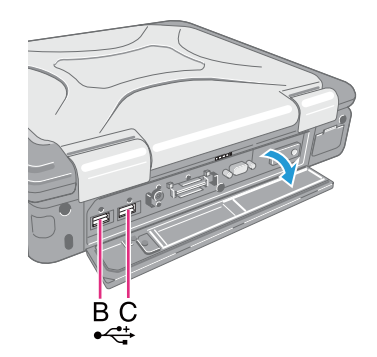

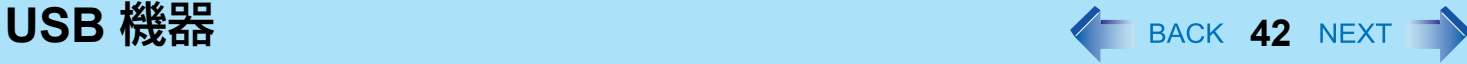

## ■ USB機器を取り外す

### *1* **USB**機器の停止処理を行う。

- **① 画面右下のタスクトレイの ●●をクリックし、USB 機器を選択して[OK]をクリックする。**
- 次の場合は、この手順は必要ありません。
	- パソコンの電源を切ってから機器を取り外すとき
	- あが表示されていないとき
	- •手順 ① で、取り外す機器が一覧にないとき

## *2* **USB**機器を取り外す。

- USB機器を使うには、ドライバーのインストールが必要な場合があります。詳しくはUSB機器の取扱説明書をご覧く ださい。
- USB機器を別のUSBポートに接続し直すときは、ドライバーのインストールが再度必要になる場合があります。
- USB キーボードやマウスを接続した状態でパソコンがスリープまたは休止状態に入ったとき、USB キーボードの キーか、またはマウスに触れると、パソコンはリジュームを実行します。
- USB 機器が接続されていると、スリープ機能や休止状態機能が正常に働かない場合があります。パソコンが正常に 起動しない場合は、USB機器を取り外し、パソコンを再起動してください。
- パソコンのスイッチを入れたまま USB 機器を抜き挿しすると、▲がデバイスマネージャに表示され、機器が正しく 認識されないことがあります。その場合は、機器を再度抜き挿しするか、パソコンを再起動してください。
- USB機器が接続されていると、電力消費量が増加します。特にバッテリー電力で操作しているときは、使用していな いUSB機器を取り外しておいてください。

# **IEEE 1394 機器 44** BACK 43 NEXT

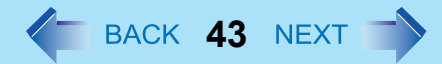

デジタルビデオカメラなどの IEEE1394 対応機器を接続することができます。

#### お知らせ

● IEEE1394機器を使うには、ドライバーのインストールが必要な場合があります。詳しくは IEEE1394 機器の取扱説 明書をご覧ください。

### **IEEE1394** 機器を接続する

準備

カードのドライバーが入ったメディア(CD-ROM など)に対応するドライブをマルチメディアポケットに取り付けて ください。 ドライバーのインストール画面が表示された後でドライブを挿入しても、認識されません。

*1* パソコンと**IEEE1394**機器の電源を入れる。

*2* ラッチ(**A**)をスライドしてカバーを開け、**IEEE1394**機器を **IEEE1394**コネクター(**B**)に接続する。 詳しくはIEEE1394機器の取扱説明書をご覧ください。

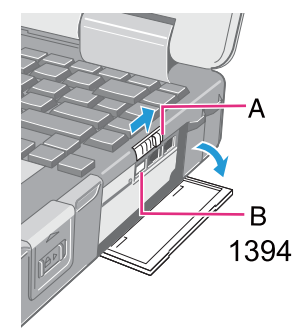

### **IEEE1394** 機器を取り外す

お願い

● 必ずパソコンの電源を切ってからIEEE1394機器の電源を切ってください。

- *1* パソコンの電源を切り、**IEEE1394**コネクターからケーブルを取り外す。
- *2* **IEEE1394**機器の電源を切り、ケーブルを取り外す。

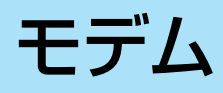

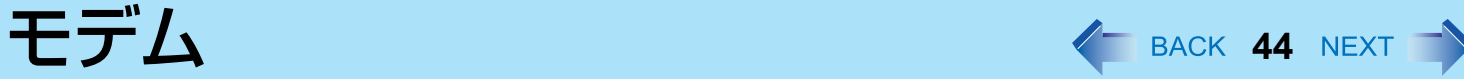

## 内蔵モデムと電話コンセントを接続する

- *1* ラッチ(**A**)をスライドしてカバーを開け、モジュラーケーブル (付属)(**C**)を使って、電話コンセント(**B**)に接続する。
	- 突起部(D)の形がコネクターに合うようにし、カチッと音がするまで挿入し てください。
- *2* (スタート) **[**コントロールパネル**] [**インターネットへの接続**] [**ダイヤルアップ**]**をクリックし、必要に応じて設定を変える。

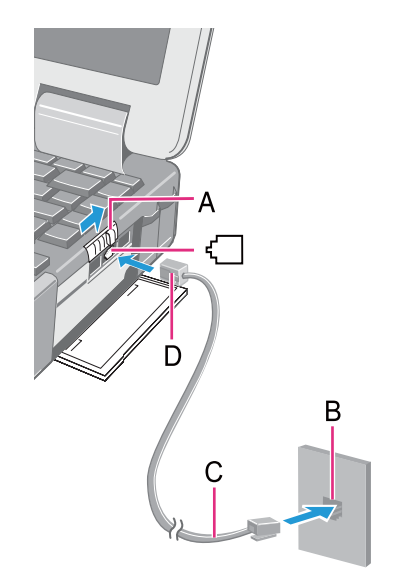

- 通信中は、スリープ機能や休止状態機能を使わないでください。
- ケーブルを取り外すときは、突起部(D)を押さえたまま引き抜いてください。
- モデムは一般電話回線で使用してください。
- 本機のご使用にあたって、NTTのレンタル電話機が不要となる場合は、NTTへご連絡ください。ご連絡いただいた 日をもって、「機器使用料」は不要となります。詳しくは、局番なしの116番(無料)へお問い合わせください。

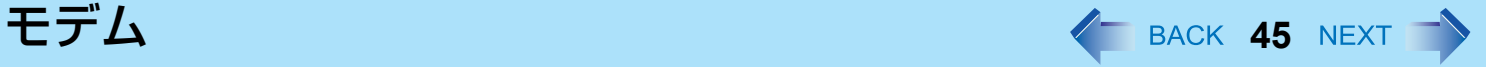

# モデムリングリジューム機能

モデムに接続した回線に電話がかかると、パソコンがスリープ状態からリジュームします。

- *1* (スタート) **[**すべてのプログラム**] [Windows FAX** とスキャン**]**をクリックする。
- *2* **[**ツール**] [FAX** の設定**]**をクリックする。
	- 標準ユーザーは管理者のユーザーアカウントの Windows パスワードを入力します。
	- ご使用のモデムがデバイス名に表示されているか確認してください。表示されていなければ、[FAX デバイスの 選択1をクリックして正しいモデムを選択してください。
- *3* **[**デバイスで **FAX** 呼び出しを受信できるようにする**]**にチェックマークを付け、**[OK]**をクリッ クする。
- *4* (スタート) **[**コンピュータ**] [**システムのプロパティ **] [**デバイス マネージャ **]**をクリック する。 ● 標準ユーザーは管理者のユーザーアカウントの Windows パスワードを入力します。
	-
- *5* **[**モデム**]**をダブルクリックし、内蔵モデムをダブルクリックする。
- *6* **[**電源の管理**]**をクリックし、**[**このデバイスで、コンピュータのスタンバイ状態を解除できるよ うにする**]**にチェックマークを付け、**[OK]**をクリックする。

### ■ パソコンがスリープ状態に戻る時間を設定する

通信が完了していなくても、設定時間が経過するとパソコンはスリープ状態に入ります。 [なし]に設定しておくと、通信の 途中でスリープ状態に入ることはありませんが、リジュームした後スリープ状態に入りません。

- **① 画面右下のタスクトレイの ■または ■■ をクリックし、[その他の電源オプション] [コンピュータがスリー** プ状態になる時間を変更]をクリックする。
- B 通信時間を予測して、スリープ状態に戻る時間を設定する。

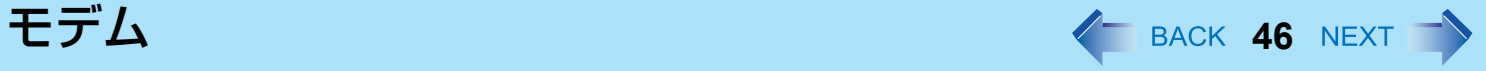

- パソコンの電源がオフのとき、または休止状態のときは、この機能は使えません。
- AC アダプターを接続してください。
- スリープ状態からリジュームした後も、画面は暗いままです。キーボードやフラットパッド、タッチパネルに触れる と、元の画面が表示されます。
- 内蔵モデムに接続されている電話以外ではリジュームできません。(PCカードモデムなどは使えません。)

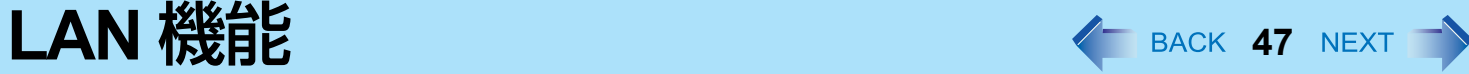

# **LAN** を接続する

- *1* パソコンの電源を切る。
	- スリープ機能や休止状態機能は使わないでください。
- *2* ラッチ(**A**)をスライドしてカバーを開け、**LAN**ケーブルを接続す る。 LANケーブルを使って、LANコネクター (B) とネットワークシステム (サー バーやハブなど)を接続します。
- *3* パソコンの電源を入れる。

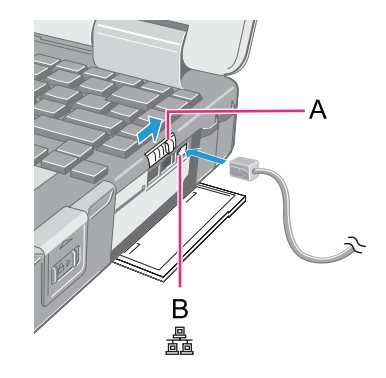

# <span id="page-46-0"></span>**Power On by LAN**機能/有線 **LAN Wake Up** 機能

- 有線LAN Wake Up機能を有効にしていると、パソコンがスリープ・休止状態のときやパソコンの電源が切れている 状態でも電力を消費します。必ずACアダプターを接続してください。
- セットアップユーティリティでパスワードを設定し、「起動時のパスワード」を「有効」に設定している場合でも、 本機能による起動やリジュームの際にパスワードの入力は必要ありません。
- AC アダプターを接続してください。
- 次の場合はPower On by LAN 機能は働きません。
	- 電源スイッチを4秒以上スライドさせてパソコンの電源を切ったとき(フリーズした後など)
	- ACアダプターとバッテリーパックをいったん取り外し、再度パソコンに取り付けたとき
- リジュームしても画面は暗いままです。キーボードやフラットパッド、タッチパネルに触れると、元の画面が表示さ れます。

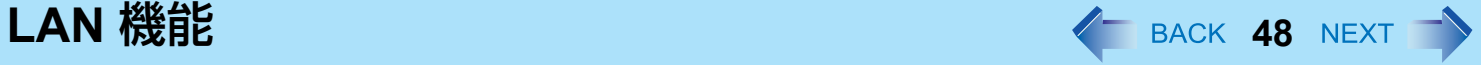

### **Power On by LAN**機能を有効にする

内蔵 LAN にネットワークサーバーからアクセスすると、自動的にパソコンの電源が入ります。

- *1* セットアップユーティリティの「詳細」メニューで「**Power On by LAN**機能」を「許可」に 設定する。(→69[ページ\)](#page-68-0)
- *2* 「**[**重要**]** お知らせ」画面で、Enterを押す。
- *3* F10を押し、「はい」を選んでEnterを押す。
- *4* 管理者のユーザーアカウントでログオンする。
- *5* (スタート) **[**コンピュータ**] [**システムのプロパティ **] [**デバイス マネージャ **]**をクリック し、**[**ネットワーク アダプタ**] - [Marvell Yukon 88E8055 PCI-E Gigabit Ethernet Controller]** をダブルクリックし、**[**詳細設定**]**をクリックする。
- *6* **[**プロパティ **]**で**[**シャットダウンからの起動**]**をクリックし、**[**値**]**で**[**オン**]**を選んで**[OK]**をク リックする。

- ネットワーク上の意図しないパソコンからアクセスがあると、パソコンが起動する場合があります。意図しないパソ コンからのアクセスによる起動を防ぐには、次の設定を行ってください。
	- ① ② (スタート) [コンピュータ] [システムのプロパティ ] [デバイス マネージャ ]をクリックし、[ネットワーク アダプタ] - [Marvell Yukon 88E8055 PCI-E Gigabit Ethernet Controller]をダブルクリックし、[詳細設定]をクリッ クする。
	- B [プロパティ ]で[ウェイク アップ機能]をクリックし、[値]で[マジック パケット]を選んで[OK]をクリックする。

### 有線 **LAN Wake Up** 機能を有効/無効にする

有線 LAN Wake Up 機能が有効なときに、内蔵 LAN にネットワークサーバーからアクセスすると、スリープ状態や休止状 態から自動的にリジュームします。(工場出荷時には無効に設定されています。) 有線 LAN Wake Up 機能は、次の手順で有効/無効の切り替えができます。

- *1* (スタート) **[**コンピュータ**] [**システムのプロパティ **] [**デバイス マネージャ **]**をクリック する。
	- 標準ユーザーは管理者のユーザーアカウントの Windows パスワードを入力します。
- *2* **[**ネットワーク アダプタ**] [Marvell Yukon 88E8055 PCI-E Gigabit Ethernet Controller]**をダ ブルクリックする。
- *3* **[**電源の管理**]**をクリックし、**[**電力の節約のために、コンピュータでこのデバイスの電源をオフ にできるようにする**]**と**[**このデバイスで、コンピュータのスタンバイ状態を解除できるように する**]**にチェックマークを付け(機能を有効にする場合)/外し(機能を無効にする場合)、 **[OK]**をクリックする。

- ネットワーク上の意図しないパソコンからアクセスがあると、パソコンがリジュームする場合があります。 意図しないパソコンからのアクセスによるリジュームを防ぐには、次の設定を行ってください。
	- A (スタート)- [コンピュータ] [システムのプロパティ ] [デバイス マネージャ ]をクリックする。
		- 標準ユーザーは管理者のユーザーアカウントの Windows パスワードを入力します。
	- B [ネットワーク アダプタ] [Marvell Yukon 88E8055 PCI-E Gigabit Ethernet Controller]をダブルクリックする。
	- 8 [電源の管理]をクリックし、[管理ステーションでのみ、コンピュータのスタンバイ状態を解除できるようにす る]にチェックマークを付けて[OK]をクリックする。

<span id="page-49-1"></span>無線通信をオン/オフする **<sup>50</sup>**

無線通信のオン/オフを切り替えるには、次の方法があります。

- 無線スイッチで切り替える(下記)
- 無線切り替えユーティリティを使う (→51 [ページ](#page-50-0))
- [ネットワークと共有センター ]の設定を変更する (→53[ページ](#page-52-0))
- セットアップユーティリティの「詳細」メニューの設定を変更する (→69 [ページ](#page-68-1))

#### お知らせ

- 無線LANについて詳しくは: →53[ページ](#page-52-1)
- Bluetooth について詳しくは: →58[ページ](#page-57-0)
- <span id="page-49-0"></span>● 無線LANのオン/オフは、LANケーブルの接続状態によって、自動的に切り替えることもできます。 (→60[ページ](#page-59-0))

## 無線スイッチで切り替える

- すべての無線通信を無効にするには
	- *1* 無線スイッチ(**A**)を**OFF**側にスライドする。
- 無線通信を有効にするには
	- *1* 無線スイッチ(**A**)を**ON**側にスライドする。
		- 工場出荷時は、無線スイッチを ON にすると、すべての無線機器が有効になる ように設定されています。

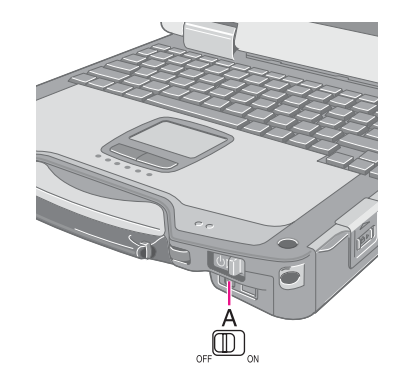

無線通信をオン/オフする **51**

- 無線通信の状態を確認するには
	- <mark>1</mark> 画面右下のタスクトレイの「無線切り替えユーティリティアイコン」( または ☆) にカー ソルを合わせる。 ツールのヒントが表示されます。

#### お知らせ

- 無線切り替えユーティリティをアンインストールするときは、あらかじめ無線スイッチをON側にスライドさせてお いてください。
- 無線スイッチの入/切を連続して繰り返し行わないでください。
- 無線スイッチの入/切の直後には、再起動やログオフをしたり、スリープ・休止状態に入ったりしないでください。
- Windowsの起動処理中/シャットダウン中は、無線スイッチの入/切をしないでください。
- 無線通信を使うには
	- セットアップユーティリティの「詳細」メニューで無線機器(「無線LAN」/「Bluetooth」)を「有効」(工場出荷 時の設定)に設定してください。(→69[ページ\)](#page-68-1)
	- •「ネットセレクター 2」で無線LANを選択してください。(→60[ページ\)](#page-59-0)
- セットアップユーティリティの「詳細」メニューで「無線スイッチ」を「無効」に設定する(→69[ページ](#page-68-2))と、画 面右下のタスクトレイに無線切り替えユーティリティアイコンが表示されなくなります。すべての無線機器(無線 LAN/Bluetooth)は、無線スイッチの状態とは関係なく、使用できる状態になります。
- 無線スイッチを切にしてから無線LAN通信がオフになるまで、時間がかかることがあります。
- <span id="page-50-1"></span>● [デバイス マネージャ ]でIEEE802.11a設定を変更すると(→56[ページ](#page-55-0))、それにともない状態表示も変わります。

# <span id="page-50-0"></span>無線切り替えユーティリティを使う

無線切り替えユーティリティを使って、無線スイッチの設定を変更することができます。また、画面右下のタスクトレイの アイコンを使って無線機器を有効/無効にすることもできます。工場出荷時には、すべての無線機器がオンに設定されてい ます。

### <span id="page-50-2"></span>無線切り替えユーティリティアイコン

画面右下のタスクトレイの無線切り替えユーティリティアイコンは、無線機器の状態を表します。

- 無線機器がオンのとき
- 無線機器がオフのとき
- 無線機器がセットアップユーティリティで無効になっているとき

無線通信をオン/オフする **52**

### ■ 無線機器を個別にオン/オフする

- <mark>1</mark> 画面右下のタスクトレイの「無線切り替えユーティリティアイコン」( または ☆) をク リックし、ポップアップメニューを表示する。
- *2* メニューを使って、無線機器のオン/オフを切り替える。

### ■ 無線スイッチの設定を変更する

工場出荷時の設定では、無線スイッチを切にすると、切にする直前の各無線機器のオン/オフの状態が保存されます。再 び無線スイッチを入にすると、各無線機器は切にする直前のオン/オフの状態に戻ります。この設定は変更することがで きます。

> **[**毎回ダイアログを表示してオンするデバイスを選択する**]** 無線スイッチをONにしたとき「無線切り替えユーティリティ」画面が表示されます。その画面で無線機器ご とにオン/オフを設定し、[OK]をクリックしてください。(オン/オフの設定は、[OK]をクリックするまで有 効にはなりません。) **[**以下のデバイスをオンする**]** 無線スイッチをONにしたときにオンにしたい無線機器を選択してください。 **[**無線スイッチをオフした時のデバイスの状態に戻す**]**(工場出荷時の設定) 無線スイッチをONにすると、最後に無線スイッチをOFFにしたときのオン/オフ設定が選択されます。

- <mark>1</mark> 画面右下のタスクトレイの「無線切り替えユーティリティアイコン」( きまたは ☆) をク リックし、**[**設定**]**をクリックする。
- *2* 無線スイッチに割り当てたい設定を選択する。
- *3* **[OK]**をクリックする。

<span id="page-52-1"></span>**無線 LAN 機能 2008年 2009年 2009年 2009年 2009年 2009年 2009年 2009年 2009年 2009年 2009年 2009年 2009年 2009年 2009年 2009年 2009年 2009年 2009年 2009年 2009年 2009年 2009年 2009年 2009年 2009年 2009年 2009年 2009年 2009年 2009年 2009年 2009年 2009年 2009年** 

#### お願い

**● 無線LANを通じてパソコンに無断アクセスされないようにするには** 無線LANをご使用になる前に、暗号化などのセキュリティ設定を行うことをお勧めします。設定をしないと、共有 ファイルなどハードディスク上のデータに無断でアクセスされる危険性があります。

#### お知らせ

- 通信は無線LANアンテナ(A)を通じて行われます。手や体などでアンテナ部をふさがない でください。
- ユーザーの簡易切り替え機能を使ってユーザーを切り替えた後、無線LANが使えなくなる 場合があります。
- 電子レンジの近くでは通信速度が遅くなります。
- 無線LANを使うには、セットアップユーティリティの「詳細」メニューで「無線LAN」を 「有効」(工場出荷時の設定)に設定してください。(→69[ページ](#page-68-1))

# <span id="page-52-0"></span>無線 **LAN** 機能を使う

無線 LAN をお使いになる前に、無線 LAN 通信をオンにしてください。

### 無線 **LAN** 通信をオン/オフする

*1* 無線スイッチをスライドし、無線 **LAN** をオン/オフする。 **(**Î**50**[ページ](#page-49-0)**)**

● 無線 LAN をオンにするとき 無線スイッチで無線 LAN をオンにできなければ、無線切り替えユーティリティの設定(→51[ページ](#page-50-1))を確認 してください。無線切り替えユーティリティで無線 LAN をオンにできなければ、次の手順を実行してくださ い。

- 1 画面右下のタスクトレイの ■または■■をクリックし、[ネットワークと共有センター]をクリックする。
- 2 [ネットワーク接続の管理]をクリックする。
- 標準ユーザーは管理者のユーザーアカウントの Windows パスワードを入力します。
- [ワイヤレス ネットワーク接続]がすでに有効に設定されているときは、[無効にする]が表示されます。
- **4** 無線切り替えユーティリティで無線 LAN をオンにする。(→51[ページ](#page-50-1))

#### お知らせ

- 無線切り替えユーティリティを使わずに、次の手順を実行して無線 LAN をオンにすることもできます。
	- A (スタート)- [コントロールパネル] [共通で使うモビリティ設定の調整]をクリックする。
	- B [ワイヤレス ネットワーク]で[ワイヤレスをオンにする]をクリックする。
		- ワイヤレスネットワークがすでに有効に設定されているときは、[ワイヤレスをオフにする]が表示されます。
		- 無線スイッチがオフになっているときは、[ワイヤレスをオンにする]は選択できません。

### 無線 **LAN** のアクセスポイントを設定する

#### 準備

無線 LAN アクセスポイントの取扱説明書に従って、アクセスポイントがパソコンを認識できるように設定してくださ い。

- *1* 無線 **LAN** をオンにする。
- 2 画面右下のタスクトレイの または みをクリックし、[ネットワークに接続]をクリックする。 ご使用のパソコンが別のネットワークに接続されているときは、[接続または切断]をクリックしてください。 [ネットワークに接続]画面が表示されます。
- 3 ト をクリックしてアクセスポイントを選択し、[接続]をクリックする。
- *4* 設定したアクセスポイントに対応するキーを入力し、パソコンを認識させて**[**接続**]**をクリック する。

パソコンが無線 LAN のアクセスポイントへ接続するまでお待ちください。 [正しく接続しました]が表示されたら、無線 LAN の設定は完了です。

- [このネットワークを保存します]にチェックマークを付けると、パスワード、設定などを保存できます。
- [この接続を自動的に開始します]にチェックマークを付けると、パソコンが自動的にアクセスポイントを検出 してインターネットへ接続します。
- *5* **[**閉じる**]**をクリックする。

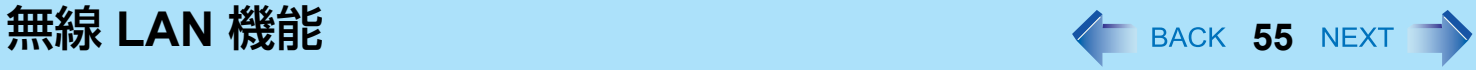

### お知らせ

- 設定内容はネットワーク環境によって異なります。詳しくはシステム管理者またはネットワーク担当者にお問い合わ せください。
- ステルスモードでアクセスポイントへ接続するときは、次の手順を実行してください。
	- 1 画面右下のタスクトレイの みまたは みをクリックし、[ネットワークと共有センター]- [ワイヤレス ネット ワークの管理]をクリックする。
	- 2 [追加]をクリックし、[ネットワーク プロファイルを手動で作成します]を選択する。
	- 8 [この接続を自動的に開始します]と[ネットワークがブロードキャストを行っていない場合でも接続する]に チェックマークを付け、アクセスポイントを設定する。
	- 詳しくはシステム管理者またはネットワーク担当者にお問い合わせください。

# <span id="page-54-0"></span>無線 **LAN** の規格 **IEEE802.11a**(**802.11a**)の設定

無線 LAN の規格 IEEE802.11a(5.2 GHz/5.3 GHz 帯無線 LAN/J52、W52、W53)を使って屋外で通信を行うことは、電波 法で禁止されています。無線 LAN の電源がオンの状態で本機を屋外で使用する場合は、あらかじめ IEEE802.11a を無効に 設定しておいてください。

5.47GHz ~ 5.725GHz の周波数帯域 (W56) の屋外での使用については電波法で禁止されていませんが (2007 年 1 月以 降)、本機に搭載されている無線 LAN は W52/W53 でも送信を行うため、W56 も屋外では使用できません。

- <mark>1</mark> 画面右下のタスクトレイの ままたは みをクリックする。
- *2* **[802.11a** 有効**]**または**[802.11a** 無効**]**をクリックする。
	- 標準ユーザーは管理者のユーザーアカウントの Windows パスワードを入力します。

- 無線切り替えユーティリティアイコン ( または ☆) は、IEEE802.11a の設定ではなく、無線 LAN、Bluetooth のオン/オフ状態を示しています。
- パソコンが IEEE802.11b/g アクセスポイントに接続されているときに、IEEE802.11a を有効または無効にすると、 一時的に通信が途切れることがあります。

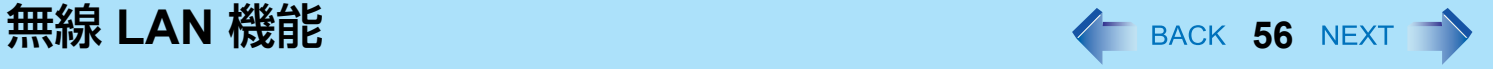

<span id="page-55-0"></span>● [デバイス マネージャ ]でも IEEE802.11a の設定を変更することができます。

A (スタート)- [コンピュータ] - [システムのプロパティ ] - [デバイス マネージャ ]をクリックする。

● 標準ユーザーは管理者のユーザーアカウントの Windows パスワードを入力します。

B [ネットワーク アダプタ]をダブルクリックし、[Intel(R) Wireless WiFi Link 4965AG]をダブルクリックする。

- C [詳細設定]をクリックし、[プロパティ ]の[ワイヤレス モード]を選択する。
- D [値]で設定値([5. 802.11a/g]など)を選択する。
- E [OK]をクリックする。

無線切り替えユーティリティのポップアップメニューでIEEE 802.11a を有効または無効にすると、[デバイス マ ネージャ ]の設定により下記のように切り替わります。

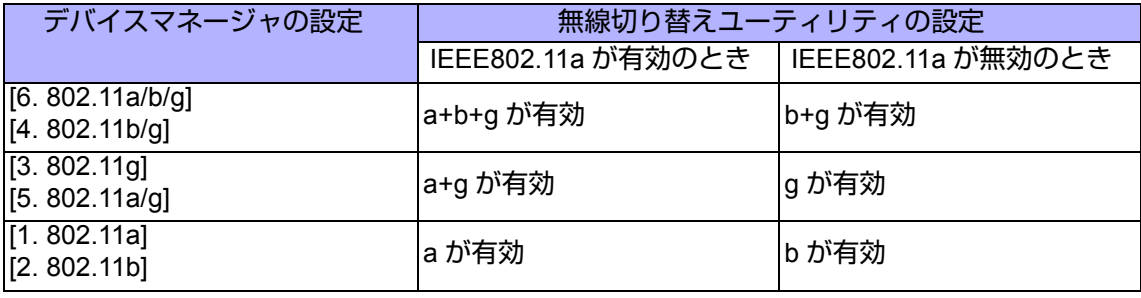

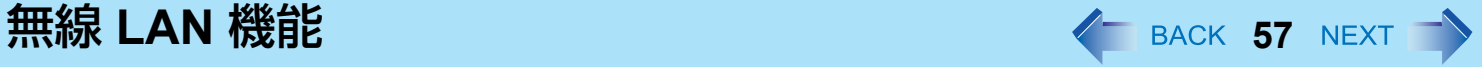

# **FREESPOT**で使う

FREESPOT とは、無線 LAN でインターネットにアクセスできる環境を開放し、誰でもメールやインターネットを利用で きるエリア・サービスのことです。 FREESPOT を利用するためには、無線 LAN の設定を FREESPOT 用に設定する必要があります。本機では、FREESPOT

を簡単に利用できるようあらかじめ FREESPOT 用の設定が登録されています。

FREESPOT の設定場所や設定方法については、http://www.freespot.com/ をご覧ください。

#### お願い

- FREESPOTの設定場所に移動し、電波を受信できる環境で設定してください。
- 屋外でFREESPOTを利用する場合は、IEEE802.11aを無効に設定してください。(→55[ページ\)](#page-54-0)IEEE802.11a (5.2GHz/5.3GHz帯無線LAN/J52、W52、W53)を使って屋外で通信を行うことは、電波法で禁止されています。無 線LANの電源がオンの状態で本機を屋外で使用する場合は、あらかじめIEEE802.11aを無効に設定しておいてくださ  $\mathbf{L}$

5.47GHz~5.725GHzの周波数帯域(W56)の屋外での使用については電波法で禁止されていませんが(2007年1月 以降)、本機に搭載されている無線LANはW52/W53でも送信を行うため、W56も屋外では使用できません。

### *1* **FREESPOT**の設定を選択する。

- 1 画面右下のタスクトレイの「ワイヤレスネットワーク接続アイコン」( または )おを右クリックして、 [ネットワークに接続]をクリックする。
- 2 [FREESPOT]をクリックする。
- C [接続]をクリックする。

#### お知らせ

● [FREESPOT]をクリックすると、自動的にWindowsファイアウォールが有効になります。

# <span id="page-57-0"></span>**Bluetooth機能 ALGACY AND ACCESS NEXT**

ケーブルを接続しないで、インターネットや他の Bluetooth 機器にアクセスすることができます。

#### お知らせ

- 通信はBluetoothアンテナ(A)を通じて行われます。手や体などでアンテナ部をふさがな いでください。
- 電子レンジの近くでは通信速度が遅くなります。
- Bluetoothを使うには、セットアップユーティリティの「詳細」メニューで「Bluetooth」 を「有効」(工場出荷時の設定)に設定してください。(Î69[ページ](#page-68-3))

### **Bluetooth**をオン/オフする

→50 [ページ「](#page-49-1)無線通信をオン/オフする」

### **■ Bluetoothの通信状態を確認する**

→51 [ページ「](#page-50-2)無線切り替えユーティリティアイコン」

### ■ オンラインマニュアルにアクセスする

*1* (スタート)**- [**すべてのプログラム**] - [Bluetooth] - [**ユーザーズ ガイド**]**をクリックする。

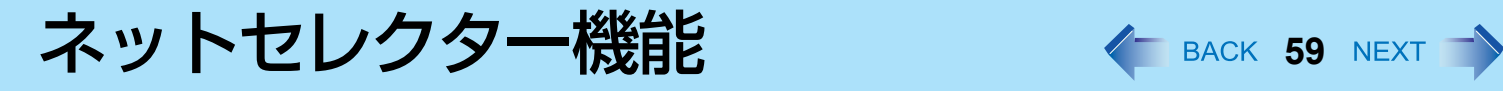

自宅や会社、出張先など、いろいろな場所でネットワークに接続する場合、本機にインストールされているネットセレク ター 2 が便利です。

### ■ ネットヤレクター 2とは

ネットセレクター 2 は、ネットワークの設定を登録し、接続したネットワークに合わせて設定を切り替えるためのアプリ ケーションソフトです。

接続先や接続方法が変わると、そのたびに Windows 上で接続の設定を切り替える必要がありますが、ネットセレクター 2 にネットワークの設定を登録しておくと、接続するネットワークに合わせて IP アドレスや使用するプリンターを切り替え ることができます。

### ■ ネットヤレクター 2の基本機能

Windows には、次のネットワーク管理機能があります。

- 新たに接続されたネットワークを記憶する
- 記憶したネットワークの接続を識別する
- 識別したネットワークに応じたファイアーウォールの設定を適用する

ネットセレクター 2 は、このネットワーク管理機能と連動して、次の動作を行います。

- Windows に記憶されたネットワークに対して、IP アドレスや通常使うプリンターなどの設定データを保存する
- Windows に記憶されたネットワーク<sup>[\\*1](#page-58-0)</sup> に対して、保存した設定データを適用する
- <span id="page-58-0"></span>\*1 すべてのネットワークが自動で識別されるわけではありません。識別されない場合は、「識別されていないネットワーク」と表示され ます。

# <span id="page-59-0"></span>ネットワークへの接続方法や接続先の切り替え

あらかじめ、モデム、LAN または無線 LAN など、ネットワークに接続できる設定にしておいてください。 ネットワークに接続するだけで、自動的にそれぞれのネットワーク向けの設定に切り替わります。自動で認識できない場 合は、以下のように手動で切り替えてください。

- 手動で切り替える場合
	- *1* 画面右下のタスクトレイの (ネットセレクター **2**)を右クリックする。
	- 2 [選択]をクリックし、接続したい登録済みのネットワーク名または作成した設定データをク リックする。

選択したネットワークの登録内容(IPアドレスや使用するプリンターなど)に切り替わります。 また、次の方法でもネットワークの設定を切り替えることができます。

- **① 画面右下のタスクトレイの スタ** (ネットセレクター 2)をダブルクリックする。
- B「ネットセレクター 2(設定)」画面のネットワーク一覧に表示されている項目から接続したいネットワーク名 を選択し、[選択]をクリックする。
- 3 | 閉じる| をクリックする。

- 全機能を利用できるのは、Internet Explorer 7.0、Windows メール 6.0に限ります。
- Internet ExplorerやWindows メールでダイヤルアップ接続の既定値を変更した場合は、その設定が有効になります。
- ネットセレクター 2のウィンドウサイズを変更することはできません。
- Windows メールの[ツール] [アカウント] [マイクロソフト コミュニティ (既定)] [プロパティ]をクリックし、[接 続]の[このアカウントには次の接続を使用する]にチェックマークを付けている場合は、その接続が有効になります。
- モデムによるダイヤルアップの場合、Windowsで新しい接続を追加すれば、ネットセレクター 2で接続先を切り替え ることができます。
- ネットセレクター 2に登録される設定内容は以下のとおりです。
	- ネットワーク名
	- IPアドレス
	- DNSアドレス
	- サブネットマスク

ネットセレクター機能 **61**

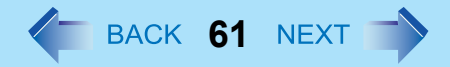

- デフォルトゲートウェイ
- ローカルエリアネットワーク(LAN)の設定(自動構成、プロキシサーバー設定)
- 通常使うプリンターの設定
- ネットワーク設定には、ネットワークに関する高度な知識が必要です。Windowsのネットワークに関する用語や意 味を十分理解したうえで本機能を使用してください。

ハードディスクドライブ **<sup>62</sup>**

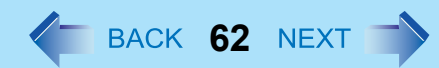

# ハードディスクドライブの取り付け/取り外し

ハードディスク内の重要なデータの流出を防ぐために、ハードディスクドライブを取り外すことができます。

#### お願い

- 重要なデータは、ハードディスクドライブを取り外す前に必ずバックアップを取っておいてください。
- 修理その他の目的で、別のパソコン上でハードディスクのデータを読み込む必要がある場合は、ハードディスクド ライブを取り外す前に、セットアップユーティリティの「セキュリティ」メニューで「ハードディスク保護」を 「無効」に設定してください。(→70[ページ](#page-69-0))
- ハードディスクドライブは衝撃に非常に弱いため、取り付け/取り外しを行う際には十分に注意してください。ま た、静電気によって内部の部品が故障する可能性があります。
- *1* パソコンの電源を切り、**AC**アダプターを取り外す。
	- スリープ機能や休止状態機能は使わないでください。
- **2** バッテリーパックを取り外す (→24[ページ\)](#page-23-0)。
- *3* ハードディスクドライブを取り付ける/取り外す。
	- 取り外すには
	- A ラッチ(A)を左側にスライドして、カバーのロックを外す。
	- B ラッチ(B)を押し上げて、カバーを開ける。

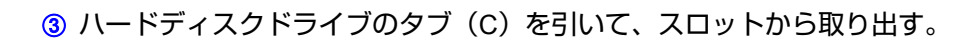

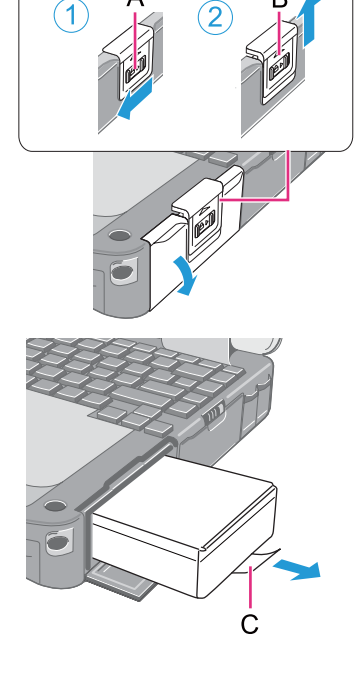

ハードディスクドライブ インストリック インスタック インスタック

- 取り付けるには
- A スロットの奥までしっかりとハードディスクドライブを挿入する。

B カバーを閉め、ラッチ(DとE)を戻してカバーをロックする。

**4** バッテリーパックを取り付ける(→24[ページ\)](#page-23-0)。

#### お願い

● パソコンを持ち運ぶ際にハードディスクドライブが落ちないよう、ラッチが正しくロックされていることを確認し てください。

- ハードディスクドライブを取り外す前に、データを消去することができます。(⇒ 『取扱説明書』「ハードディス クの内容をすべて消去する」)
- セットアップユーティリティの「情報」メニューで、ハードディスクが認識されているかどうか確認できます (→65[ページ](#page-64-0))。ハードディスクが認識されていない場合は、パソコンの電源を切って、再度取り付けてください。

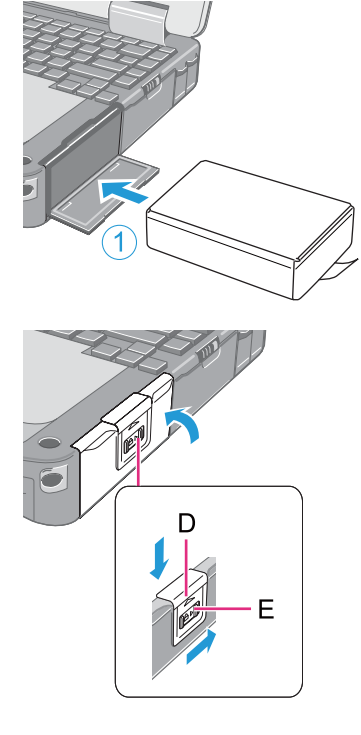

セットアップユーティリティ < BACK 64 NEXT

パソコンの動作環境の設定(パスワード設定、起動ドライブの選択など)をすることができます。

## セットアップユーティリティを起動する

- *1* パソコンの電源を入れる、または再起動する。
- *2* パソコンの起動後すぐ、**[Panasonic]**起動画面が表示されている間にF2を数回押す。 [パスワードを入力してください]が表示されたら、パスワードを入力してください。 スーパーバイザーパスワードで、セットアップユーティリティを起動したとき ● セットアップユーティリティのすべての項目が設定できます。
	- ユーザーパスワードで、セットアップユーティリティを起動したとき
		- 次のようになります。
			- •「詳細」および「起動」メニューでは、項目の設定を変更することはできません。
			- •「セキュリティ」メニューでは、「ユーザーパスワード保護」が「保護しない」に設定されている場合に、 ユーザーパスワードのみ変更できます。ユーザーパスワードを削除することはできません。
			- •「終了」メニューでは、「デフォルト設定」の設定はできません。
			- Fg (デフォルトの設定)は使えません。

セットアップユーティリティ イ イ BACK 65 NEXT

# <span id="page-64-0"></span>情報メニュー

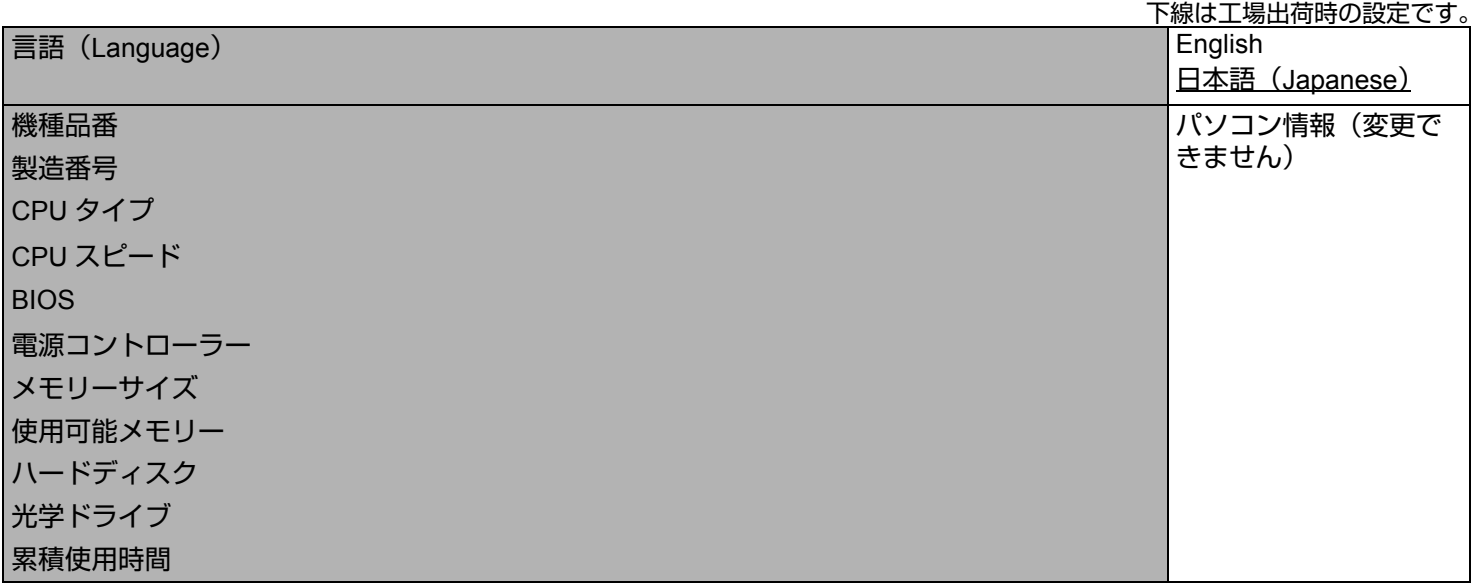

セットアップユーティリティ イ イ BACK 66 NEXT

# メインメニュー

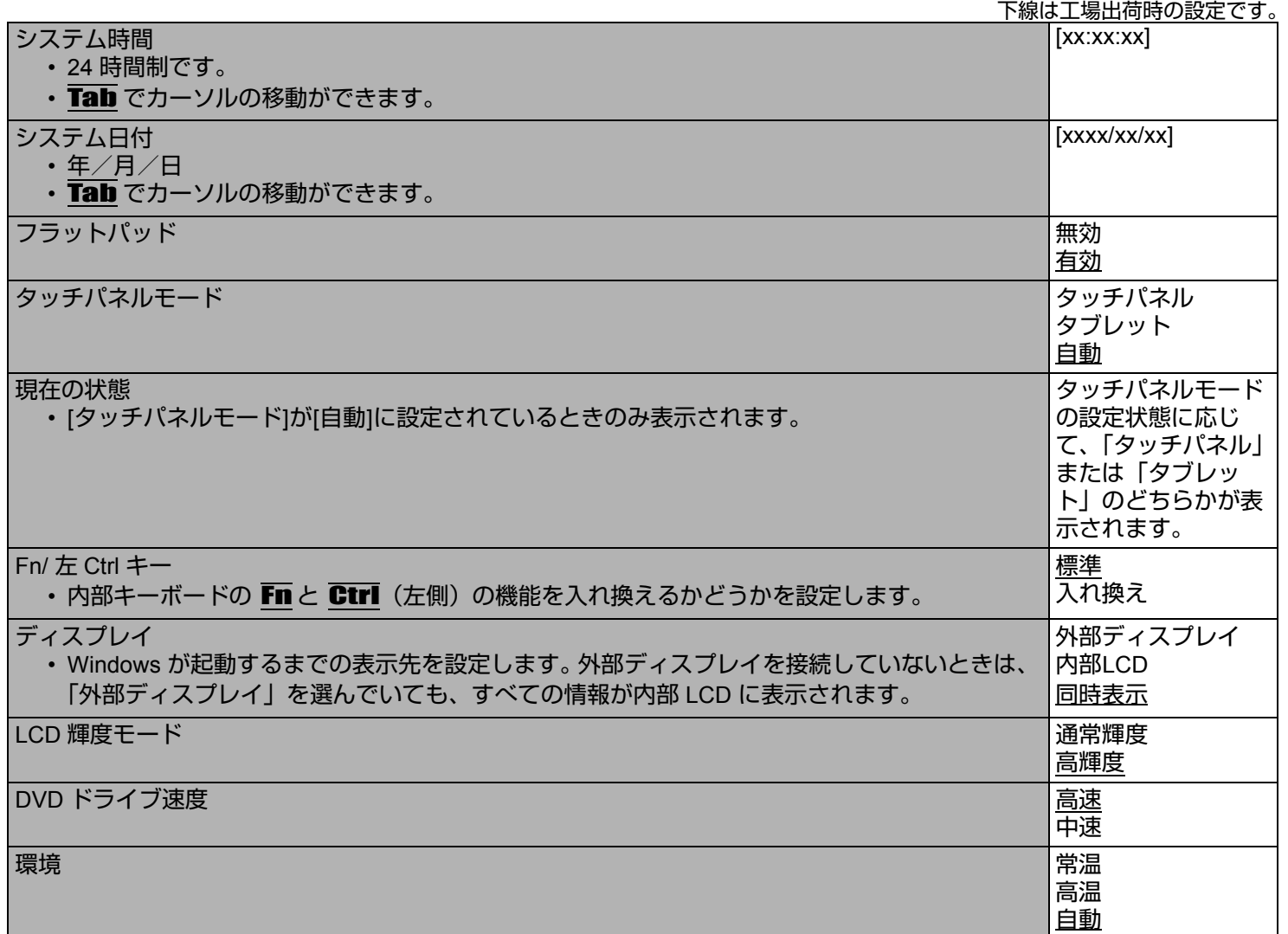

セットアップユーティリティ イ イ BACK 67 NEXT

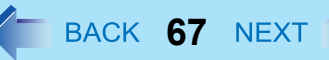

### 現在の状態

•「環境」が「自動」に設定されているときのみ表示されます。

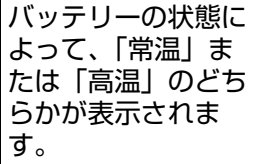

# 詳細メニュー

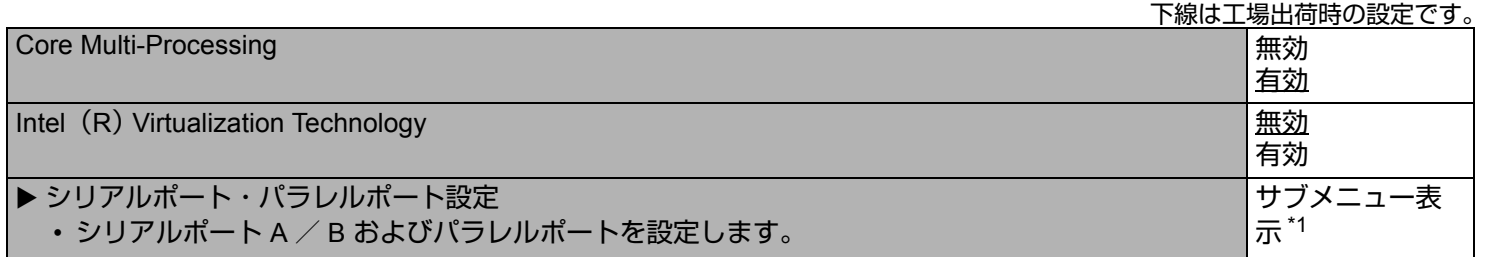

### <span id="page-66-0"></span>\*1 「シリアルポート・パラレルポート設定」を選択したときに表示されるサブメニュー

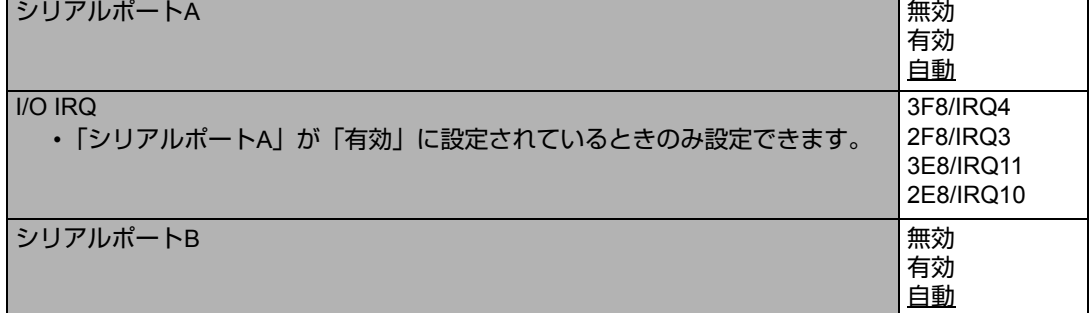

# セットアップユーティリティ イ イ BACK 68 NEXT

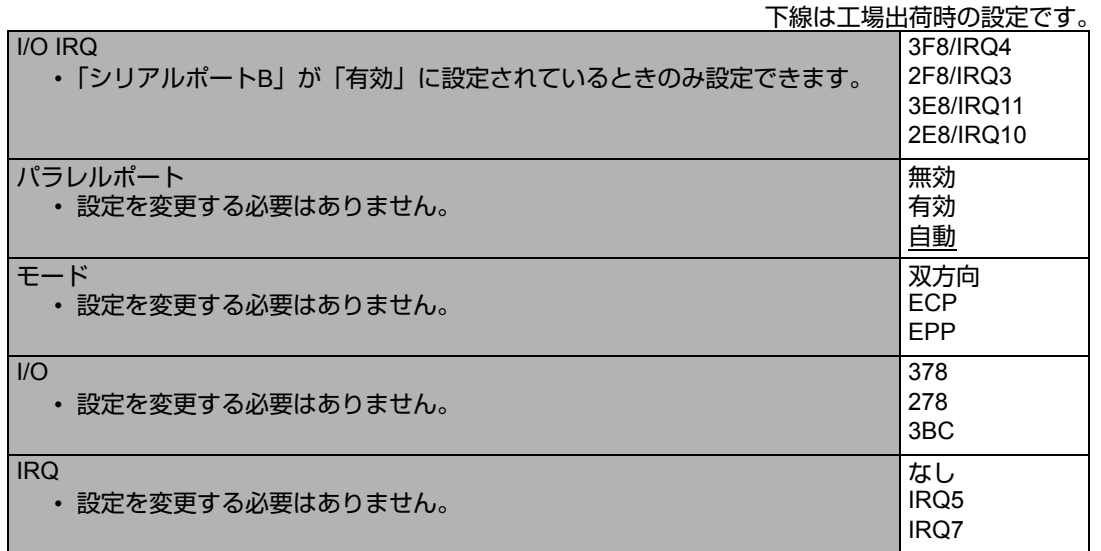

# セットアップユーティリティ イ イ BACK 69 NEXT

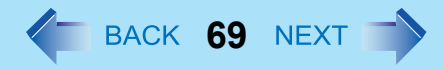

下線は工場出荷時の設定です。

<span id="page-68-5"></span><span id="page-68-4"></span><span id="page-68-3"></span><span id="page-68-2"></span><span id="page-68-1"></span><span id="page-68-0"></span>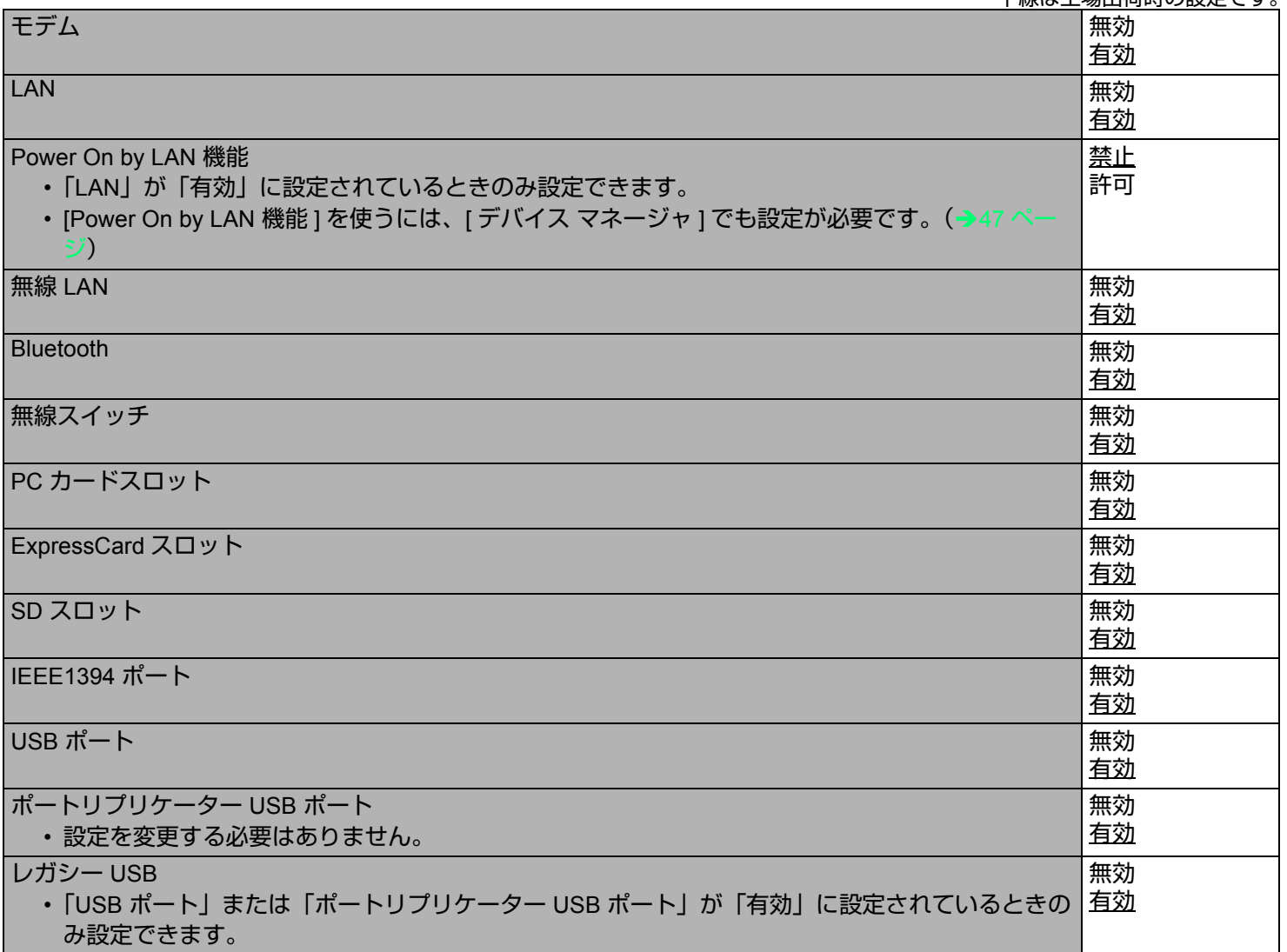

セットアップユーティリティ イ イ BACK 70 NEXT

# セキュリティメニュー

<span id="page-69-2"></span><span id="page-69-1"></span><span id="page-69-0"></span>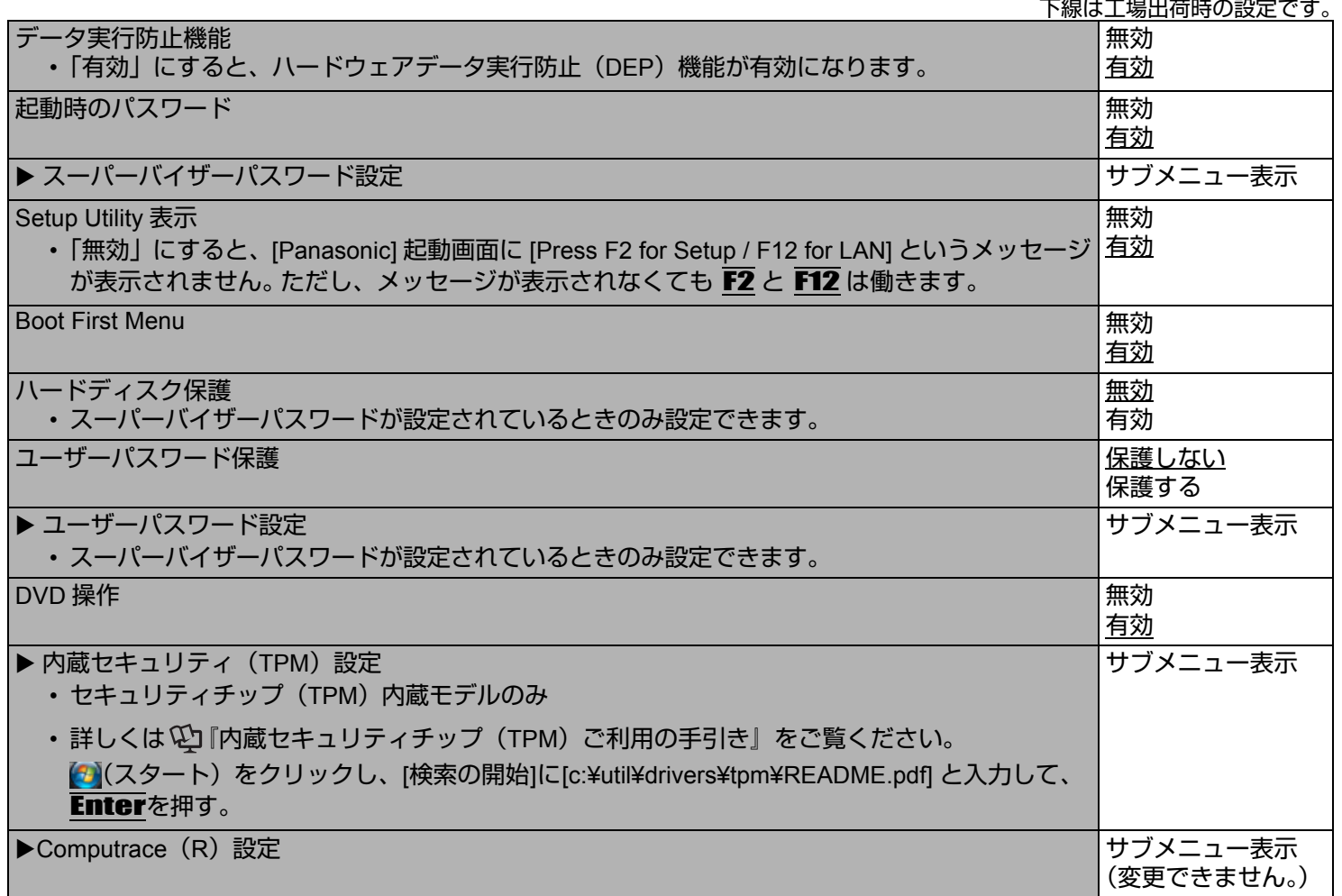

セットアップユーティリティ **71**

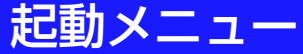

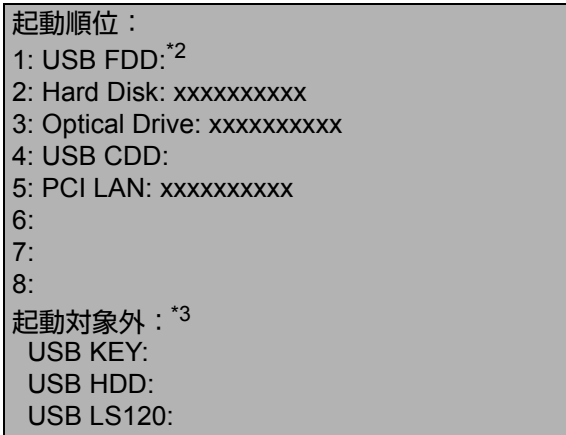

- <span id="page-70-0"></span>\*2 パナソニック製 USB フロッピーディスクドライブ(別売り:CF-VFDU03U)
- <span id="page-70-1"></span>\*3 「起動対象外」の機器からは起動できません。

### ■ 起動順位を変更するには

順位を上げる:  $\overline{\textbf{A}}$ と  $\overline{\textbf{V}}$  で機器を選択して F6 を押す。 順位を下げる: ^ と ↓ で機器を選択して 再 を押す。 「起動対象外」から「起動順位」へ、またはその逆に機器を移す: 不 と ▼ で機器を選択し、 X を押す。 初期設定に戻す:1 を押す。

- 工場出荷時の起動順位は「USB FDD」→「Hard Disk」→「Optical Drive」→「USB CDD」→「PCI LAN」です。
- 次の機器から起動するには、下記の設定をしてください。

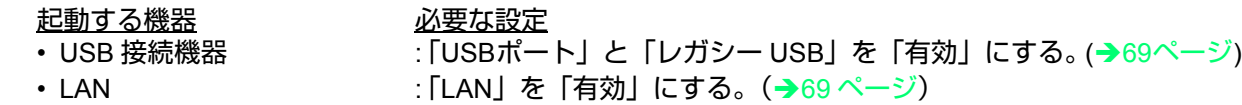

- マルチメディアポケット機器 : 「DVD 操作 | を「有効 | にする。 (→70 [ページ](#page-69-1))
- パソコン起動時に、起動する機器を選択することもできます。 [Panasonic]起動画面が表示されたら、すぐにEscを 押してください。「起動時のメニュー」が表示され、機器を選択することができます。「起動時のメニュー」は、 「セキュリティ」メニューの「Boot First Menu」が「有効」に設定されているときのみ表示されます(→70[ページ\)](#page-69-2)。 「起動」メニューで設定を変更すると、それにともない「起動時のメニュー」も変更されます。

セットアップユーティリティ インスタイム インスタイム 10km プレ

# 終了メニュー

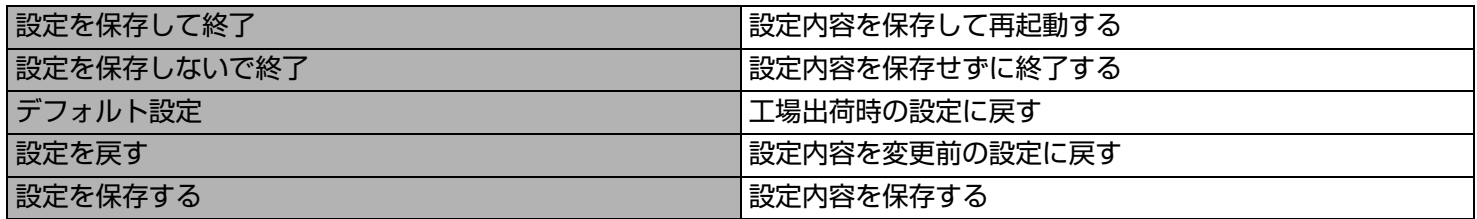
# ズームビューアー **<sup>73</sup>**

画面の一部を拡大することができます。

### ズームビューアーをインストールする

- *1* 管理者のユーザーアカウントでログオンする。
- 2 (スタート)をクリックし、[検索の開始]に[c:¥util¥loupe¥setup.exe]と入力してEnterを押 す。
- *3* 画面の指示に従ってインストールを行う。

### ズームビューアーを起動する

- *1* (スタート) **[**すべてのプログラム**] [Panasonic] [**ズーム ビューアー **]**をクリックする。
- *2* **[OK]**をクリックする。
	- 画面右下のタスクトレイに 地が表示されます。

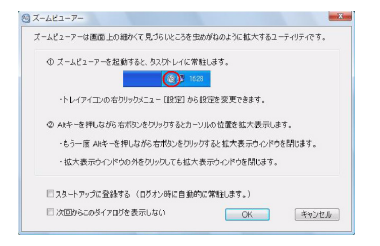

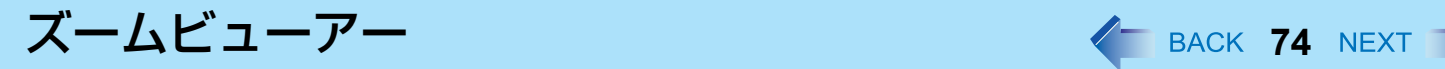

### ズームビューアーを使う

- *1* 画面上の拡大したい部分にカーソル を合わせる。
- *2* Altを押したまま右クリックする。
	- カーソルを合わせた部分が拡大されます。
	- Ablをダブルクリックするか、中々を右クリックし[表示する]をクリックしても拡大できます。
- *3* 拡大表示ウィンドウ(**A**)をドラッグして、拡大表示される部分を 動かす。
	- 拡大表示ウィンドウを非表示にするには、 (非表示ボタン)(B)をクリック してください。 または、拡大表示ウィンドウの範囲外でクリックするか、 Alt を押したまま右 クリックしてください。
	- 拡大表示ウィンドウのサイズを変更するには、右下の隅 (C) をドラッグして ください。

拡大/縮小できるサイズの範囲は、画面の解像度により異なります。

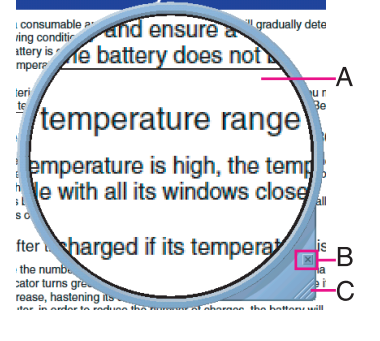

#### お知らせ

- 拡大表示ウィンドウの中のテキストや画像は、拡大表示された瞬間(例:Altを押したまま右クリックした瞬間)の ものになります。元の画面で変更した内容を拡大表示ウィンドウに反映するには、拡大表示ウィンドウをクリックし てください。
- アプリケーションソフトによっては、ズームビューアーが働かない場合があります。

ズームビューアー **75**

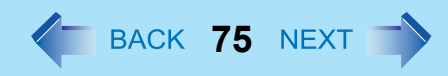

<u>. La ciudad de la ciudad de la ciudad de la c</u>

### **■ Excelのセルの文字を拡大表示するには**

拡大表示ウィンドウの中央にあるセルの文字を、テキスト表示ウィンドウ(A)に大きく表 示することができます。

1 画面右下のタスクトレイの もを右クリックする。

B [Excelテキスト表示]にチェックマークを付ける。

- 工場出荷時はチェックマークが付いています。
- チェックマークを外すと、テキスト表示ウィンドウは表示されません。

#### お知らせ

- 次の場合、テキスト表示ウィンドウは表示されません。
	- ・お使いのExcelが、Microsoft® Excel 2000/Microsoft® Excel 2002/Microsoft® Office Excel 2003よりも前のバー ジョンの場合

(上記よりも前のバージョンには対応していません。)

- セル以外(テキストボックス、コメント、グラフなど)の文字の場合
- 印刷プレビュー画面の場合
- テンプレートを使用してファイルを新規作成し、そのファイルを保存していない状態(保存するとテキスト表示 ウィンドウが表示されます。)
- 複数のウィンドウで、同じ名前のファイルを開いているときは、テキスト表示ウィンドウが表示されない場合があ ります。また、ファイルによってもテキスト表示ウィンドウが表示されない場合があります。
- テキスト表示ウィンドウで表示される文字は、1番手前に表示されているExcelファイル(選択されているExcelファ イル)の拡大表示ウィンドウの中央にあるセルの文字です。
- セルからはみ出した文字上にカーソルがあった場合は、テキスト表示ウィンドウは表示されません。はみ出した文 字が格納されているセル上にカーソル(拡大表示ウィンドウの中央部分)を移動させてください。

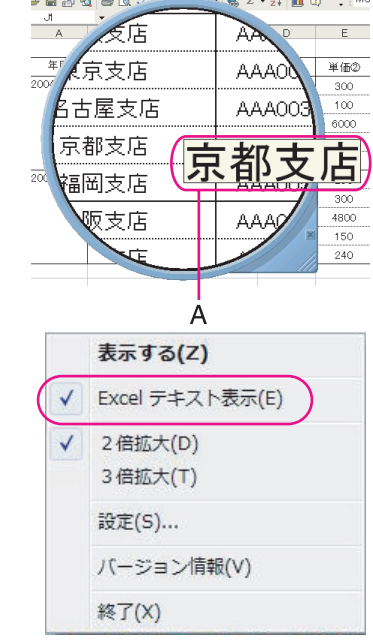

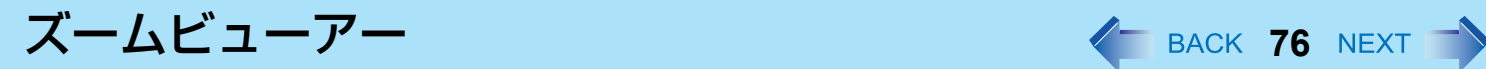

### ズームビューアーを設定する

- *1* 画面右下のタスクトレイの を右クリックする。
- *2* **[**設定**]**をクリックする。 **[**表示/非表示のショートカットキーの割り当て**]**
	- 外部マウス/フラットパッドを使用するとき
	- A [マウス/タッチパッド]をクリックする。
	- **2 Alt. Ctrl. Shift**の中から組み合わせるキーをクリックし、チェックマー クを付ける。(複数キーの組み合わせが可能です。例: Ctrl+Alt)
	- 8 | 右クリックは下たは| 左クリック| のいずれかのうち、上記の手順②で選択した キーと組み合わせて使うものを選択してください。
	- キーボードを使用するとき
	- A [キーボード]をクリックする。
	- B エディットボックスをクリックし、ショートカット用に使うキーを押す。  $(\overline{\omega}: \overline{\text{Alt}} + \overline{\text{Z}}$ 、Ctrl +  $\overline{\text{Alt}} + \overline{\text{Z}}$ など)

**[**ウインドウデザイン**]**

拡大表示ウィンドウの形を選択します。

**[**起動**]**

ズームビューアーの自動起動と説明ウィンドウのオン/オフを切り替えることができます。

**[**デフォルト**]**

クリックすると工場出荷時の設定に戻ります。

*3* **[OK]**をクリックする。

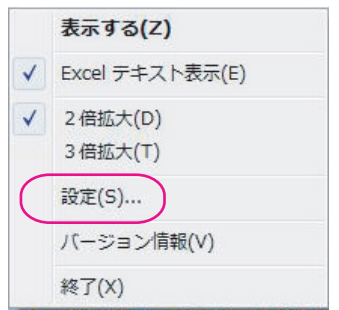

**DMI** ビューアー **<sup>77</sup>**

本機は、DMI (Desktop Management Interface) の規格に準拠しています。 DMI ビューアー使って、CPU やメモリー、本機 がサポートしているシステムなどのパソコンの情報を確認できます。

*1* (スタート)**- [**すべてのプログラム**] - [Panasonic] - [DMI**ビュー アー **]**をクリックする。 DMIビューアーの画面が表示されます。

*2* 詳細を表示するには、各項目をクリックしてください。

#### ■ 情報をテキストファイルで保存するには

- A 表示された項目を保存するとき [ファイル] - [表示中のデータを保存]をクリックする。 すべての項目を保存するとき [ファイル] - [すべてのデータを保存]をクリックする。
- 2 フォルダーを選択し、ファイル名を入力して[保存]をクリックする。

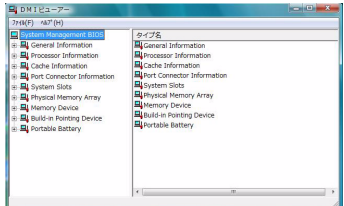

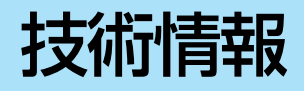

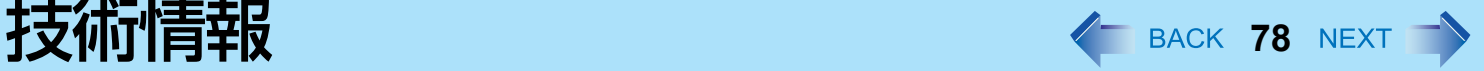

### ネットワーク接続と通信ソフトウェアについて

省電力機能は、通信ソフトウェアを終了してからお使いください。

- 通信ソフトウェアを使用中に省電力機能(スリープ機能や休止状態機能)が働くと、ネットワーク接続が切れたり、パ フォーマンスが低下したりすることがあります。その場合はパソコンを再起動してください。
- ネットワーク環境でお使いのときは、[コンピュータをスリープ状態にする]と[次の時間が経過後休止状態にする]を[なし] に設定することをお勧めします。(→13[ページ\)](#page-12-0)

### **Windows** 関連ファイルについて

Windows Vista DVD-ROM に収録された Windows 関連ファイルは、下記のフォルダーにインストールされています。 c:¥windows¥support¥migwiz、c:¥windows¥support¥tools

### シリアル機器について

本機の COM ポートは下記のように割り当てられています。

- $\bullet$  COM1: シリアルポート A
- COM5: モデム

設定を変更すると、シリアル機器が正常に動作しないことがあります。

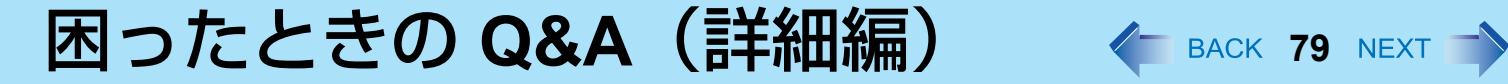

トラブルが発生した場合は、以下の方法をお試しください。以下の方法でも解決しない場合は、当社ご相談窓口にご相談く ださい。ソフトウェアに関する問題は、ソフトウェアのマニュアルをご覧ください。 • パソコンの使用状態を確認するには(→88[ページ](#page-87-0))

### ■ 終了時

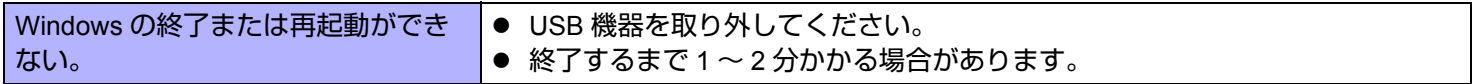

#### ■ スリープ・休止状態機能

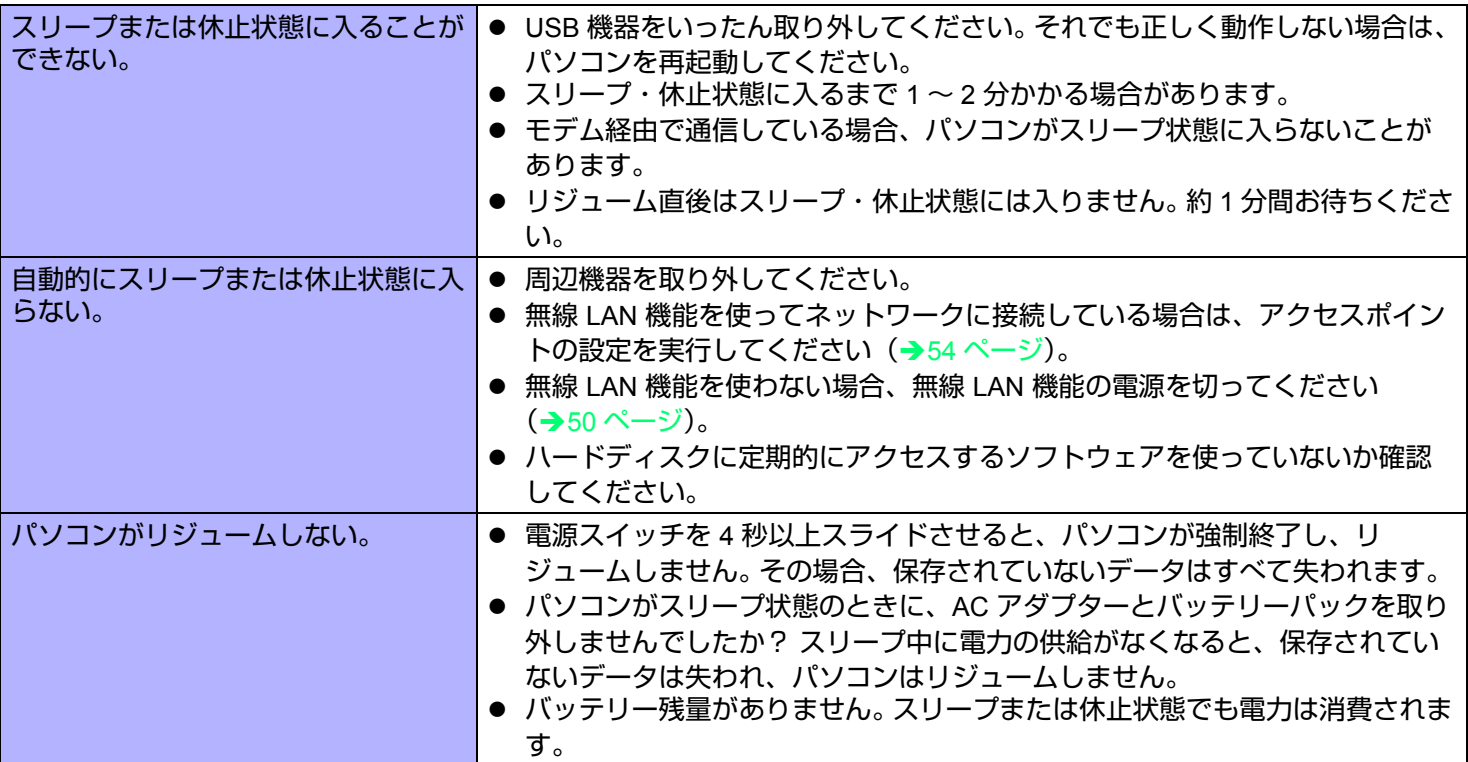

### ■ ディスプレイ

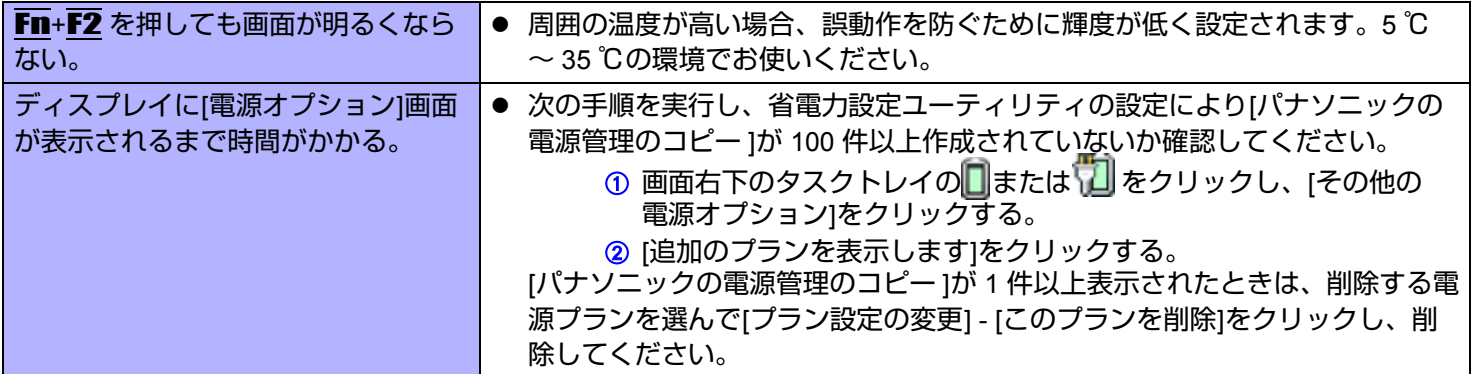

### ■ サウンド

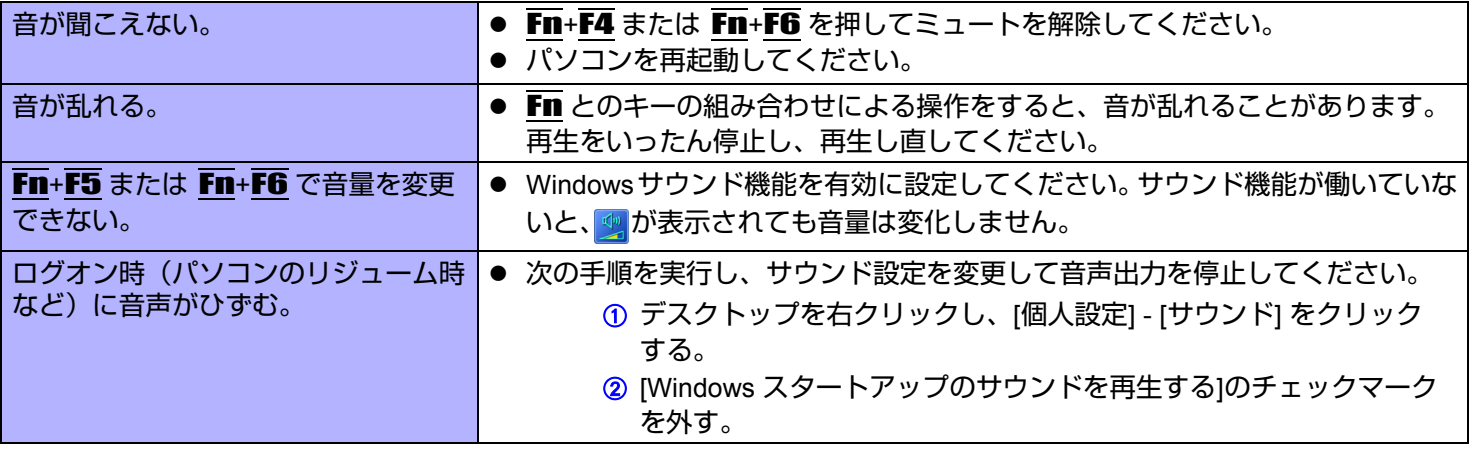

### ■ キーボード

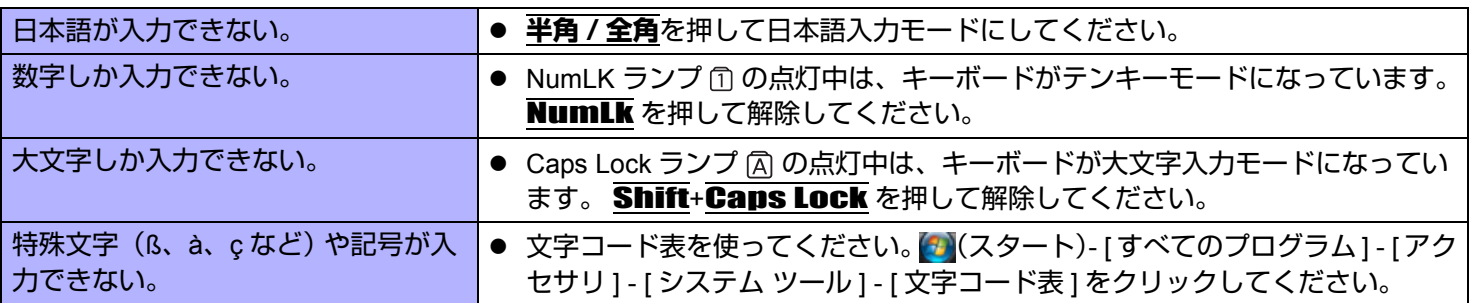

#### ■ ネットワーク

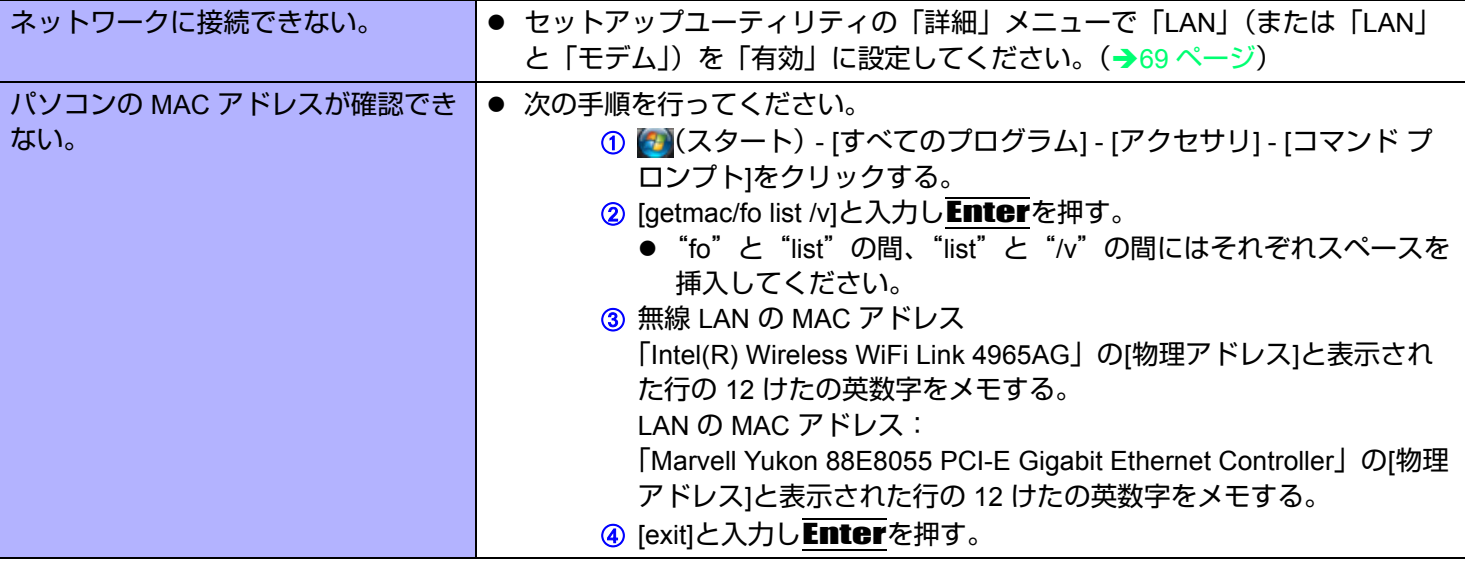

### ■ 無線通信

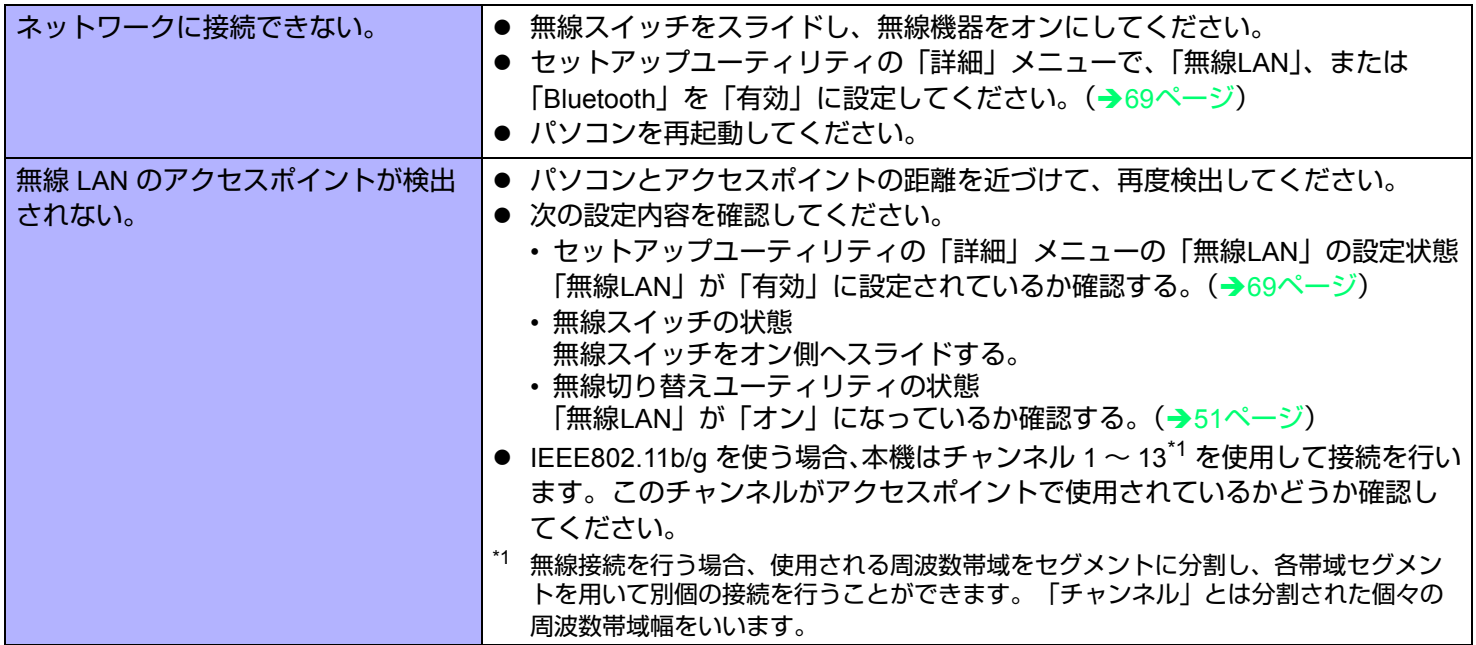

### <span id="page-81-0"></span>■ 周辺機器を接続する

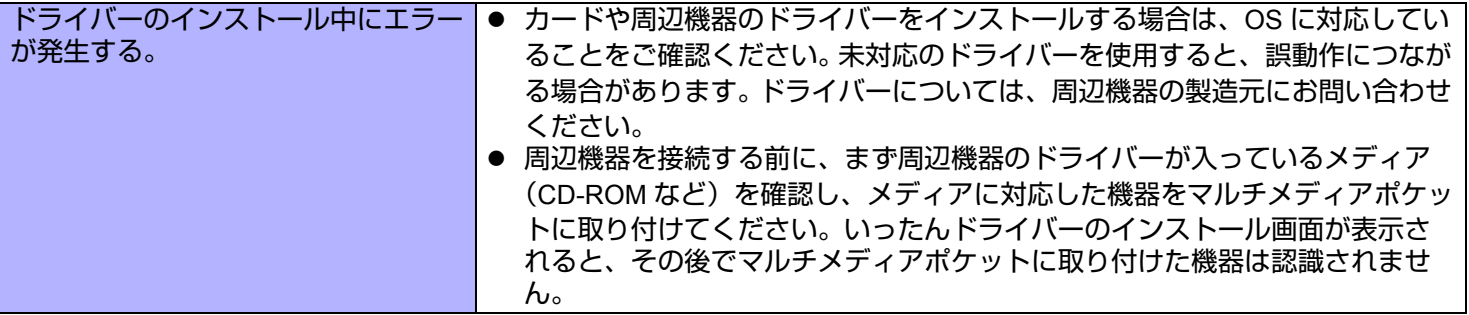

#### ■ 周辺機器を接続する

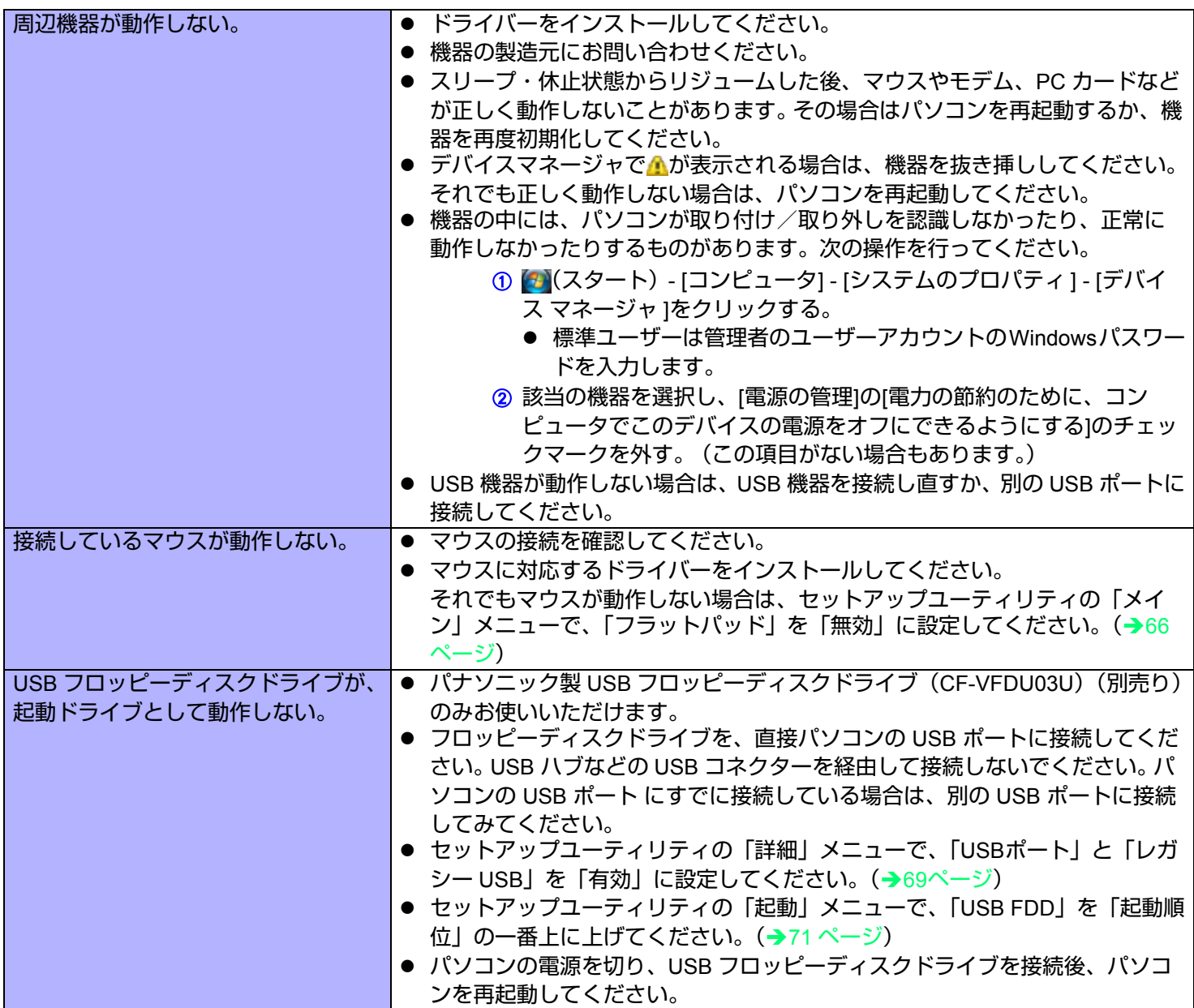

### ■ 周辺機器を接続する

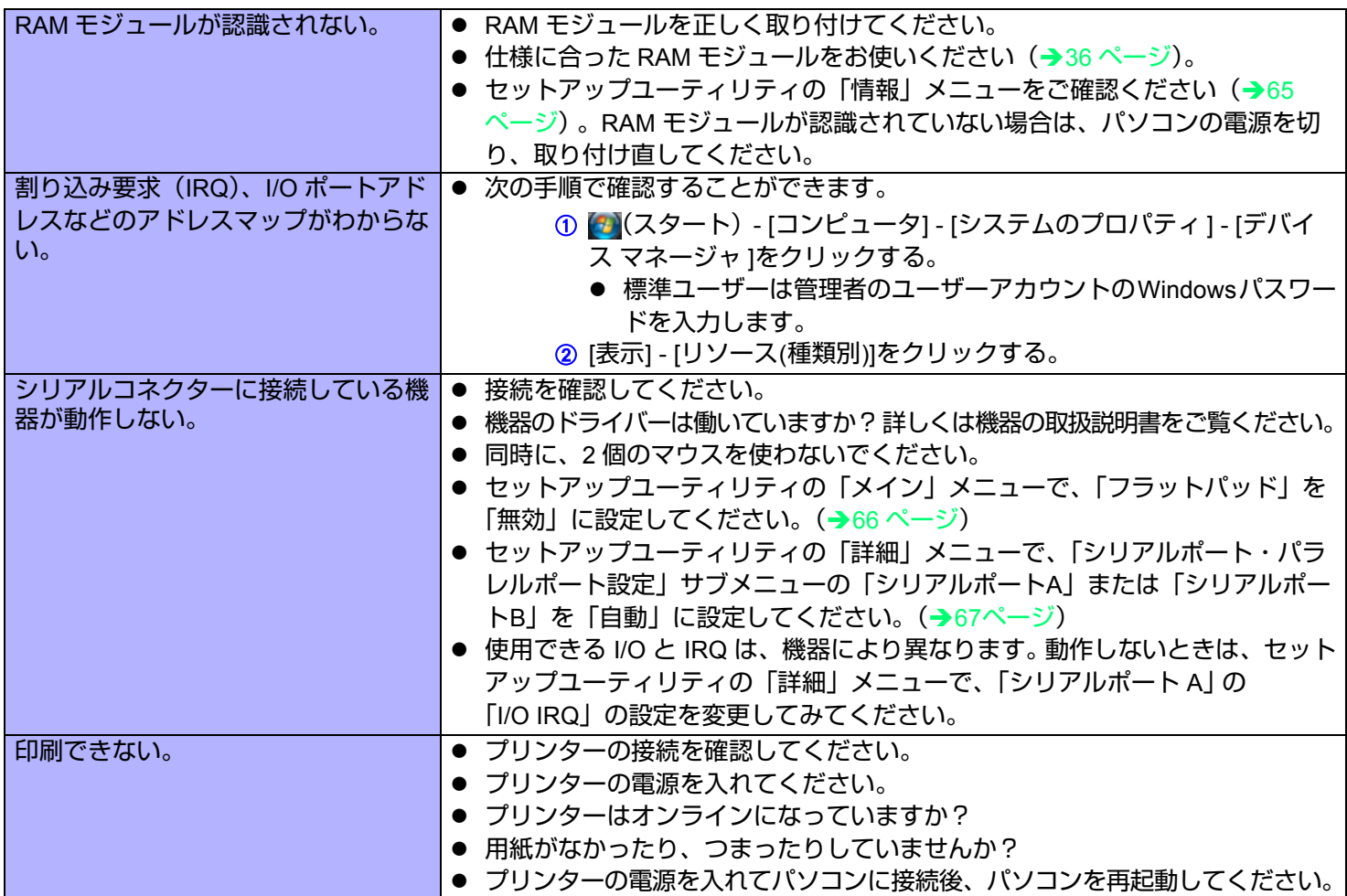

### ■ 周辺機器を接続する

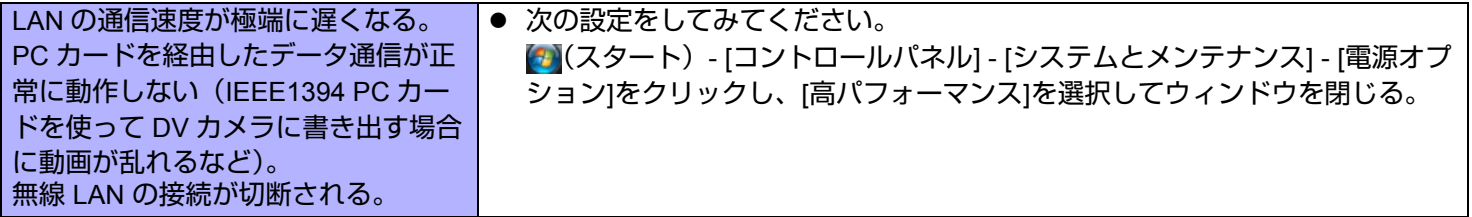

### ■ フラットパッド/タッチパネル

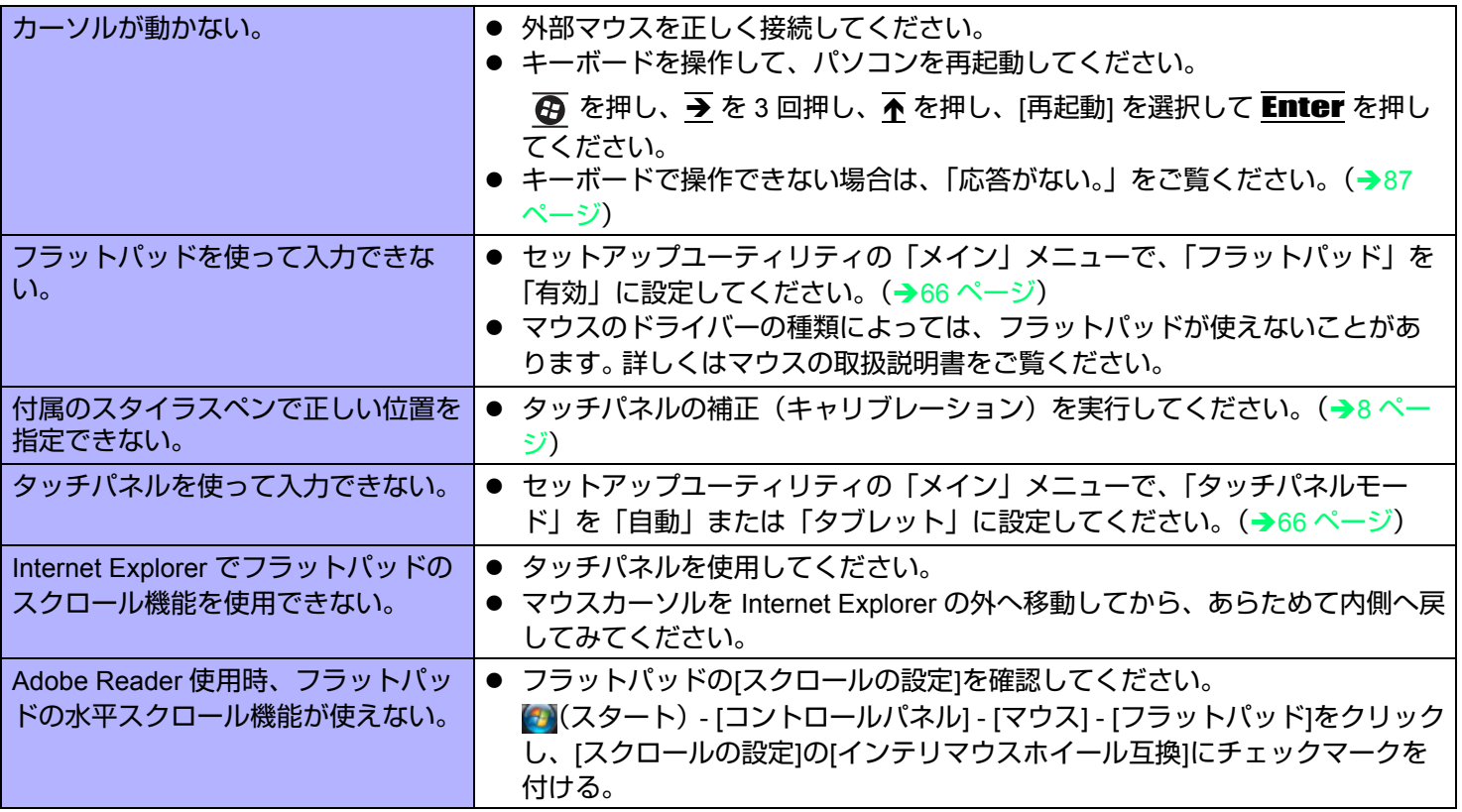

#### ■ PC カード/エクスプレスカード

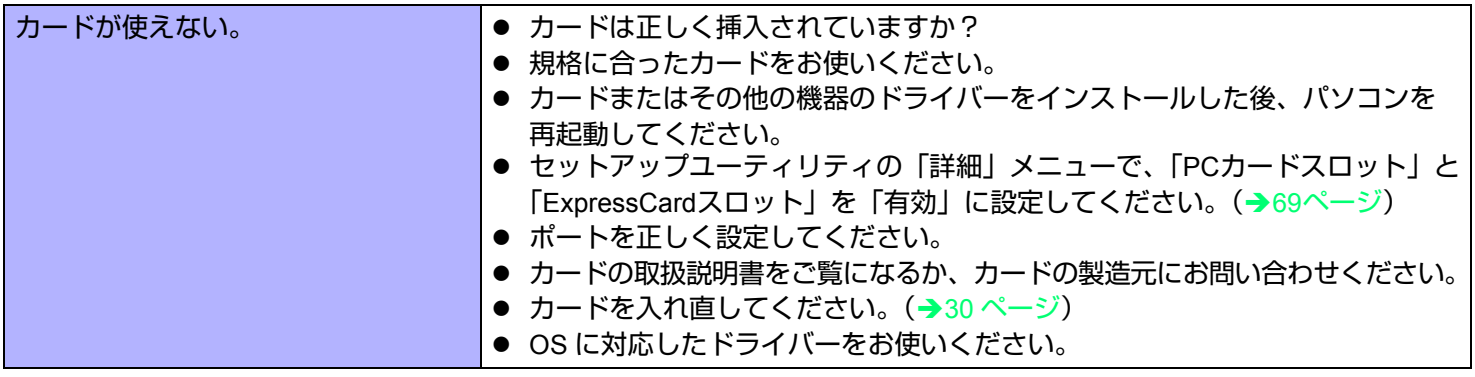

#### ■ SD メモリーカード

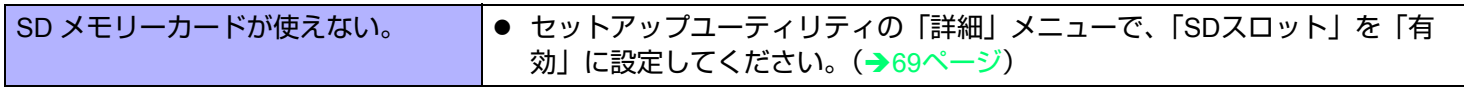

#### ■ ユーザーの簡易切り替え機能

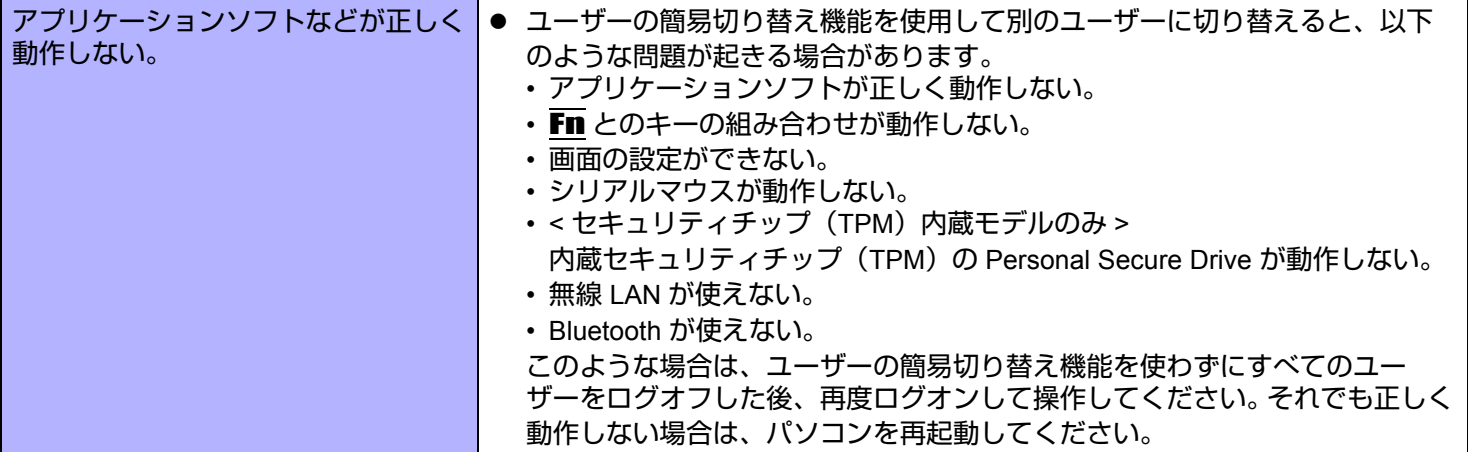

### ■ その他

<span id="page-86-0"></span>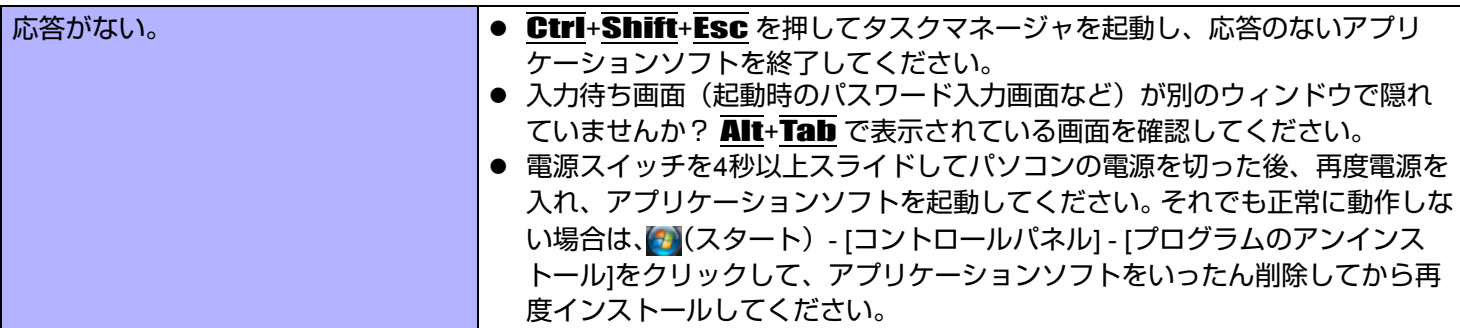

### <span id="page-87-0"></span>パソコンの使用状態を確認する

PC 情報ビューアーを使うと、パソコンの使用状態を確認することができます。ご相談窓口にお問い合わせの際の情報とし て必要になる場合があります。

#### お知らせ

- 本機では、ハードディスクドライブの管理情報(通電時間、通電回数、内部温度、交替セクター数等)がハード ディスク内に定期的に記録されます。記録されるデータ量は、1回あたり最大750バイトです。これらの情報は、万が 一、ハードディスクが故障したときの原因を推定するためにのみ使用するもので、本情報をネットワーク経由で外部 に発信したり、目的以外に使用したりすることはありません。 この機能を無効にするには、PC 情報ビューアーの[ハードディスク使用状況]の[管理情報の履歴を自動的に記録する 機能を無効にする] のチェックボックスにチェックマークを付けて[OK]をクリックしてください。 • 標準ユーザーは管理者のユーザーアカウントのWindowsパスワードを入力します。
- PC情報ビューアーの画面は、他の画面よりも常に手前に表示されます。
- *1* (スタート) **[**すべてのプログラム**] [Panasonic] [PC**情報ビューアー **] [PC**情報ビュー アー **]**をクリックする。
- *2* 項目をクリックして、その項目の詳細情報を表示する。

■ 情報をテキストファイルで保存する

- *1* 保存したい情報を表示する。
- *2* **[**保存**]**をクリックする。
- *3* ファイル保存する範囲を選択し、**[OK]**をクリックする。
- *4* 情報を保存するフォルダーを選択し、ファイル名を入力して**[**保存**]**をクリックする。
- [管理情報の履歴を自動的に記録する機能を無効にする]にチェックマークが付いていない場合、[すべての情報を保存 する]を選ぶと、記録済みのハードディスクドライブ管理情報も保存されます。

#### ■ 画面のコピーを画像ファイルで保存する

- *1* 保存したい画面を表示する。
- *2* Ctrl**+**Alt**+**F8 を押す。

*3* メッセージが表示されたら**[OK]**をクリックする。

[ドキュメント]フォルダーに画面の画像ファイルが保存されます。

● 次の操作で保存することもできます。 (スタート)- [すべてのプログラム] - [Panasonic] - [PC情報ビューアー ] - [画面コピー ]をクリックする。

#### お知らせ

- 画像は256色のビットマップファイルです。
- 拡張デスクトップモード(→39[ページ](#page-38-0))を使用しているときは、プライマリーデバイス側に表示している画面が保 存されます。
- 工場出荷時は、コピーするキーの組み合わせはCtrl+Alt+F8になっています。次の手順で変更することもできます。 A 管理者のユーザーアカウントでログオンする。
	- B (スタート)- [すべてのプログラム] [Panasonic] [PC情報ビューアー ]をクリックする。
	- C [画面コピー ]を右クリックし、[プロパティ ] [ショートカット]をクリックする。
	- D [ショートカット キー ]の入力欄をクリックし、ショートカットに使うキーを押す。
	- E [OK]をクリックする。

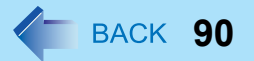

- Microsoft とそのロゴ、Windows 、Windows Vista、Windows ロゴは、米国 Microsoft Corporation の米国およびその他 の国における登録商標です。
- Intel、Core、Centrino、PROSet は、米国 Intel Corporation の商標または登録商標です。

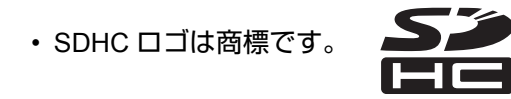

- Adobe、Adobe ロゴ、Adobe Reader は、Adobe Systems Incorporated(アドビシステムズ社)の商標です。
- PhoenixBIOS は、Phoenix Technologies Ltd. の商標または登録商標です。
- PS/2® は International Business Machines Corporation の登録商標です。
- Bluetooth™ は、その権利者が所有している商標であり、松下電器産業株式会社はライセンスに基づき使用しています。
- Panasonic は、松下電器産業株式会社の登録商標です。
- 本書に記載の製品名、ブランド名などは、各社の商標または登録商標です。

© 2008 Matsushita Electric Industrial Co., Ltd. All Rights Reserved.

PCJ0229G\_V